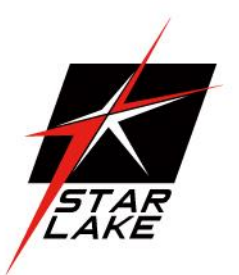

# AV710-X4-A

4CH 3G-SDI Military AGX Orin IP65 Computer

User's Manual

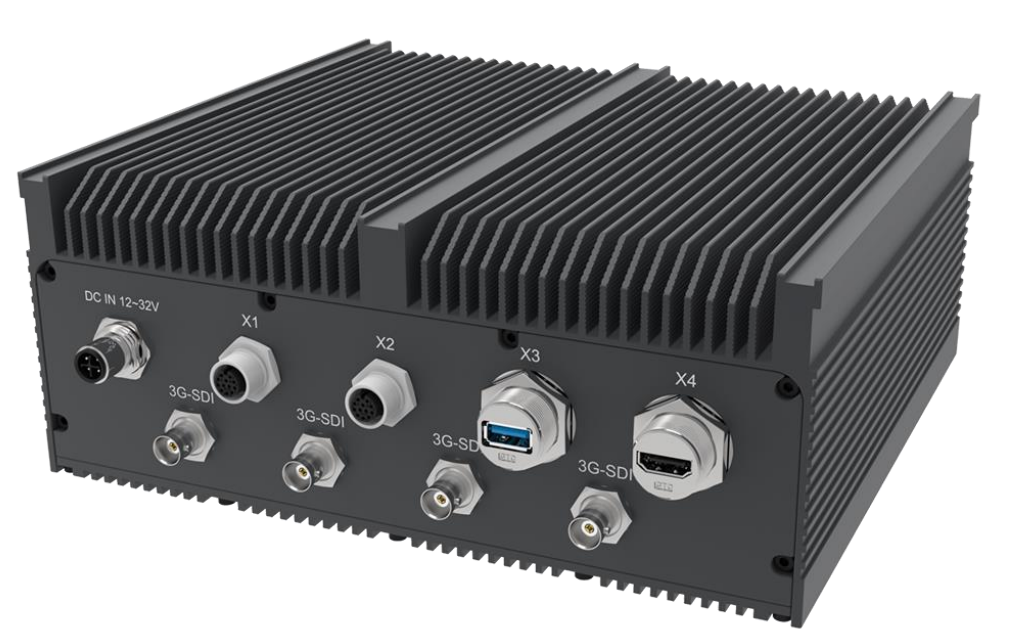

**User's Manual** Revision Date: Jun. 06. 2024

#### <span id="page-1-0"></span>Safety Information

#### <span id="page-1-1"></span>**Electrical safety**

- To prevent electrical shock hazard, disconnect the power cable from the electrical outlet before relocating the system.
- When adding or removing devices to or from the system, ensure that the power cables for the devices are unplugged before the signal cables are connected. If possible, disconnect all power cables from the existing system before you add a device.
- Before connecting or removing signal cables from the motherboard, ensure that all power cables are unplugged.
- Seek professional assistance before using an adapter or extension cord. These devices could interrupt the grounding circuit.
- Make sure that your power supply is set to the correct voltage in your area.
- If you are not sure about the voltage of the electrical outlet you are using, contact your local power company.
- If the power supply is broken, do not try to fix it by yourself. Contact a qualified service technician or your local distributor.

#### <span id="page-1-2"></span>**Operation safety**

- Before installing the motherboard and adding devices on it, carefully read all the manuals that came with the package.
- Before using the product, make sure all cables are correctly connected and the power cables are not damaged. If you detect any damage, contact your dealer immediately.
- To avoid short circuits, keep paper clips, screws, and staples away from connectors, slots, sockets and circuitry.
- Avoid dust, humidity, and temperature extremes. Do not place the product in any area where it may become wet.
- Place the product on a stable surface.
- If you encounter any technical problems with the product, contact your local distributor

#### <span id="page-1-3"></span>**Statement**

- All rights reserved. No part of this publication may be reproduced in any form or by any means, without prior written permission from the publisher.
- All trademarks are the properties of the respective owners.
- All product specifications are subject to change without prior notice

Revision Date: Jun. 06. 2024

#### Revision History

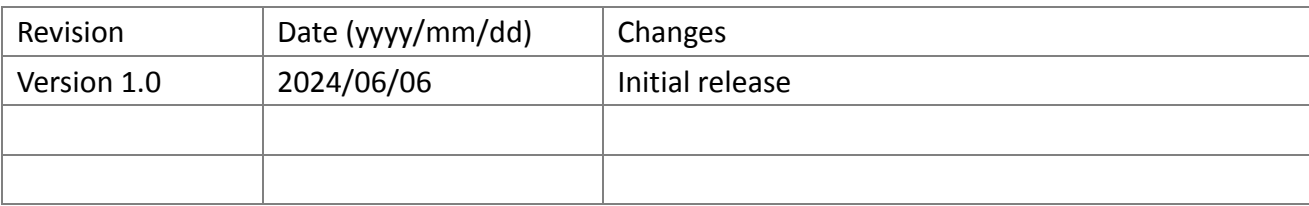

#### <span id="page-2-0"></span>Packing list

- □ DVD (Driver + Quick Installation Guide)
- □ System Device
- □ Cable kit: DC-IN cable, 2x LAN cable, USB3.0 with M20 cable

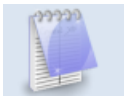

If any of the above items is damaged or missing, please contact your local distributor.

Revision Date: Jun. 06. 2024

#### **Table of contents**

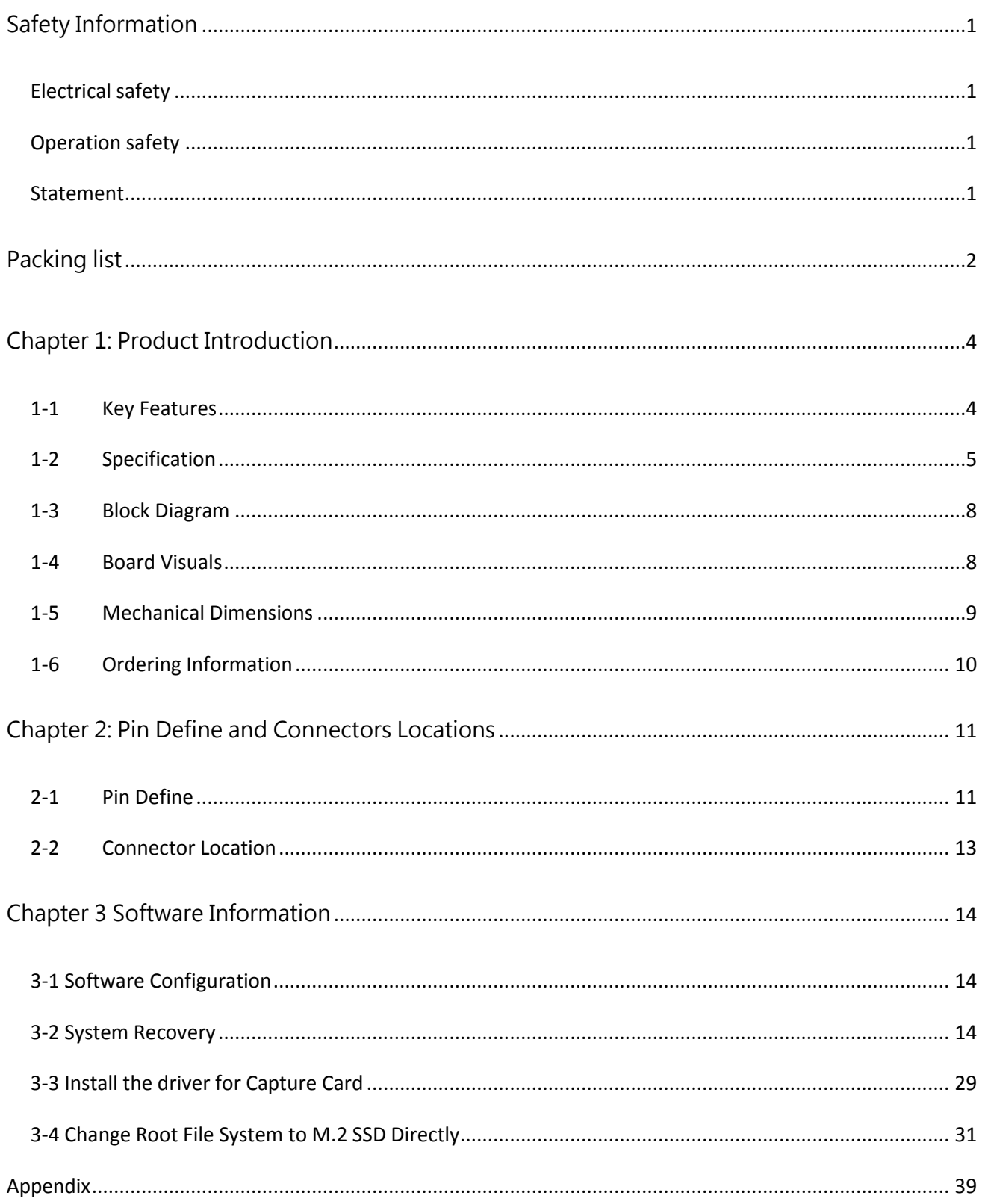

# **75TARLAKE**

Revision Date: Jun. 06. 2024

#### <span id="page-4-0"></span>Chapter 1: Product Introduction

7STARLAKE's AV710-X4-series Edge Inference System harnesses the power of NVIDIA® Jetson™ AGX Orin modules to realize industry leading smart automation across a wide range of applications, enabling tasks such as automatic obstacle identifying, collision avoiding, safety navigation, detour adjustments, and automatic adjustments to a number of environmental factors.

AV710-X4 feature intelligent, flexible, and robust computing power to automate intra-logistic workflows in both industrial and commerical environments alike. Boasting comprehensive industrial I/O and visual inferencing capabilities all in a compact system, AV710-X4 supports 1x

HDMI display, 2x GbE PSE ports (optional), 2x USB 3.1 Gen 2 ports (plus a USB 3.2 Gen 2 Type-C OTG port for BSP flashing), 1x isolated CAN bus, 1x COM (RS-232/422/485), 2x M.2 M key NVME (for additional storage or expansion options), 1x M.2 2230 E key slot to support Wi-Fi communications, 1x 3042/3052 B key & SIM slot for 4/5G communications, 2in/3out GPIO pin and MIPI connector for extra CSI or GMSL camera support.

#### <span id="page-4-1"></span>**1-1 Key Features**

- Deep learning acceleration with NVIDIA® Jetson™ AGX Orin
- 2x USB 3.1 Gen 2, 2x GbE PSE ports, 1x 10G SFP+ Base (optional), 1x Type-C USB 3.2 Gen 2
- $\triangleright$  Internal function expansions by M.2 E key 2230, 3042/3052 B key
- $\triangleright$  Compact system: 250(W) x 220(D) x 100(H) mm
- $\triangleright$  12V~32V DC input
- $\triangleright$  Additional storage by 2x M.2 key 2242/2280
- $\triangleright$  Support 4CH 3G-SDI input
- $\triangleright$  Support MIPI connector for extra CSI & GMSL camera

Revision Date: Jun. 06. 2024

#### <span id="page-5-0"></span>**1-2 Specification**

#### System

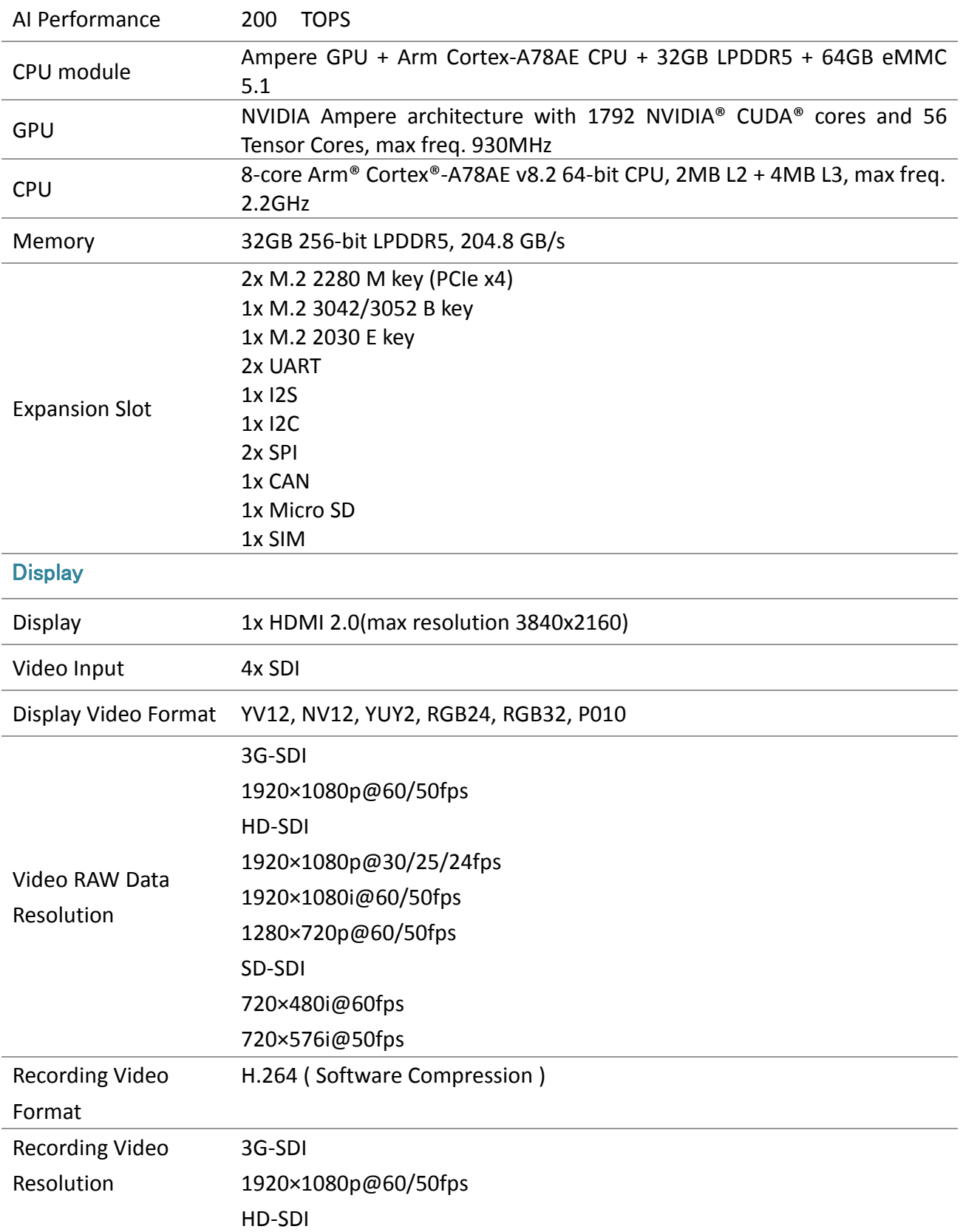

### **75TARLAKE**

Revision Date: Jun. 06. 2024

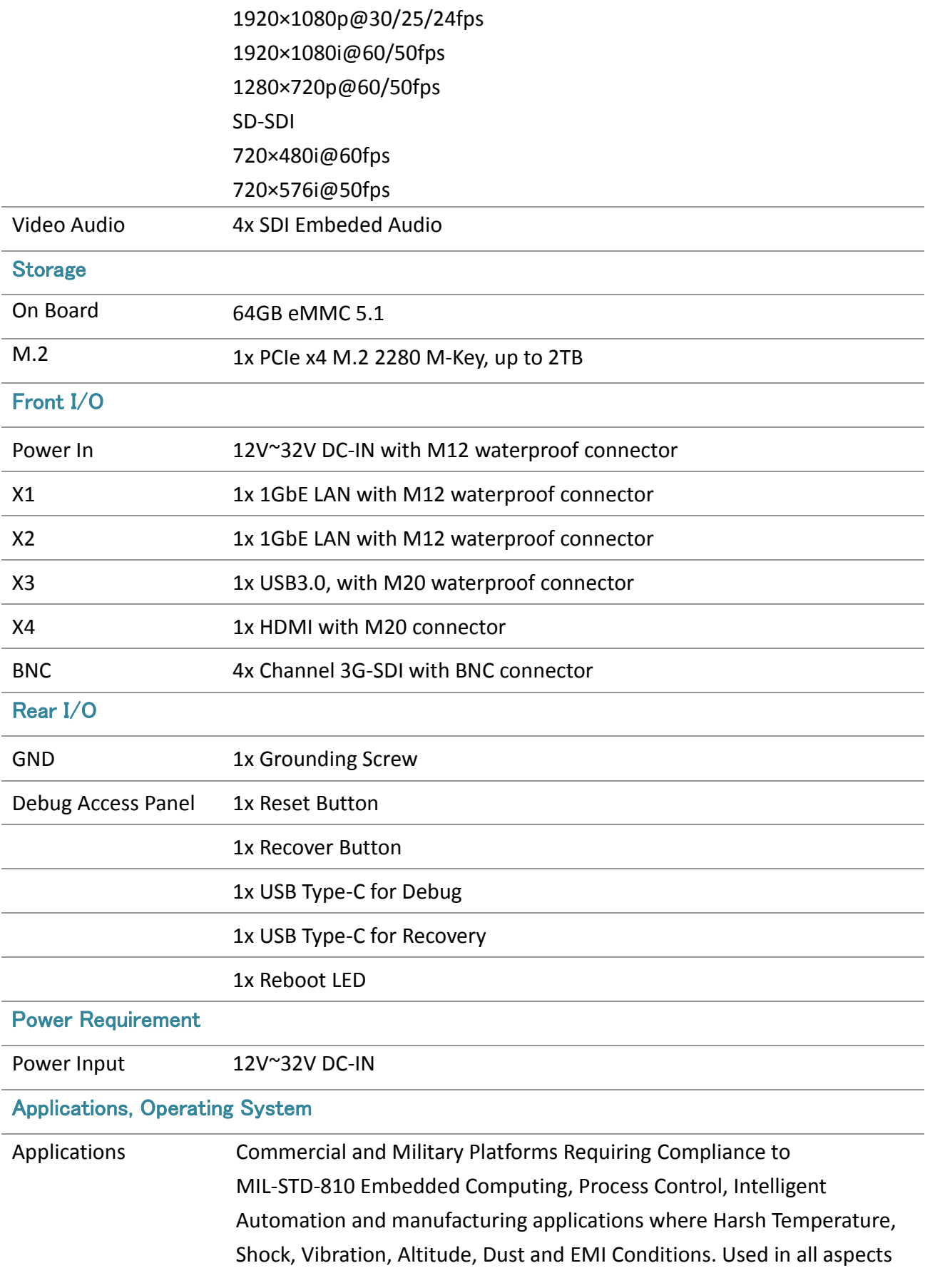

Revision Date: Jun. 06. 2024

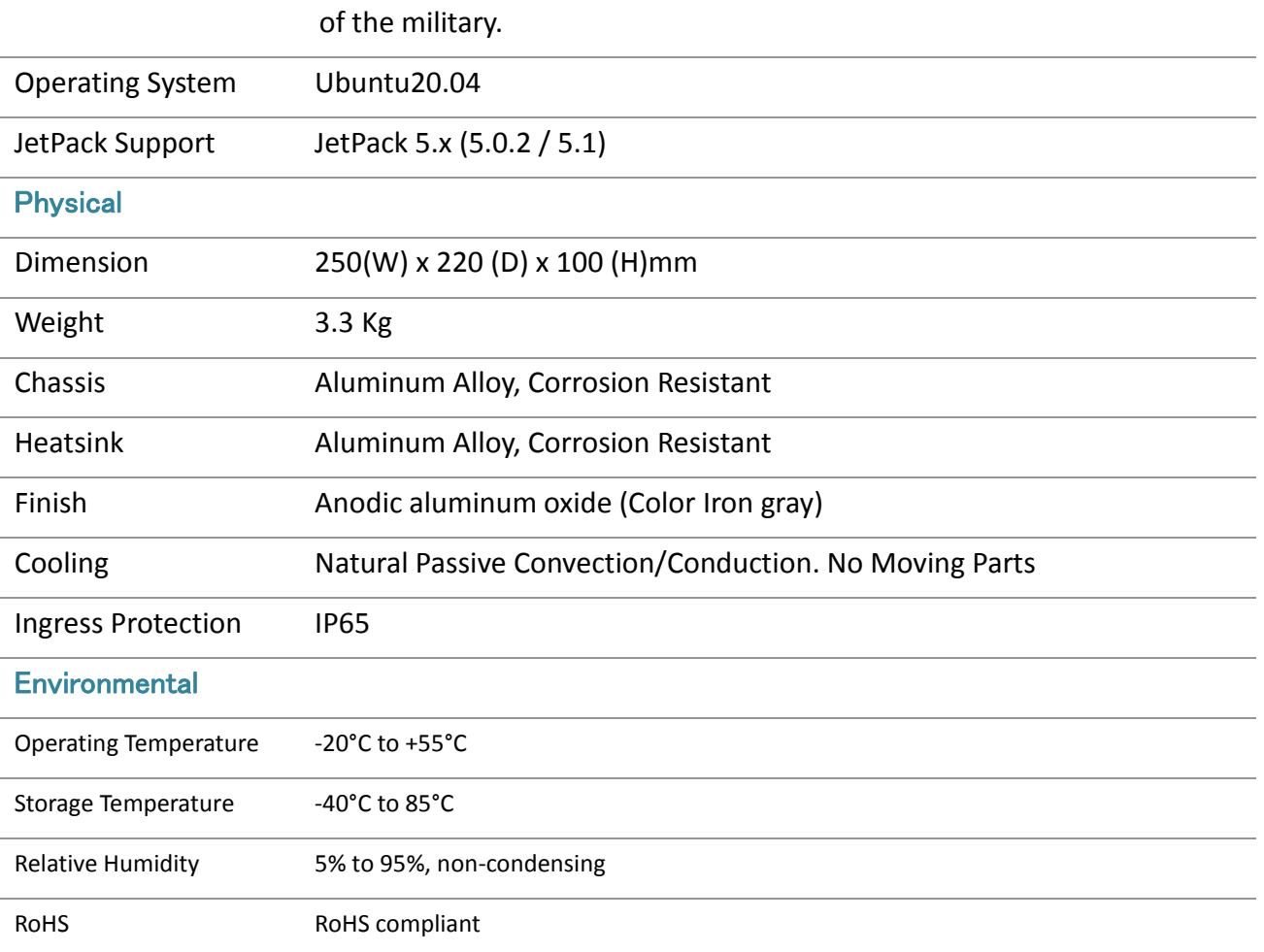

\*Specifications are subject to change without notice\*

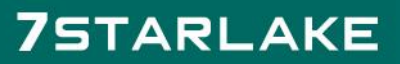

Revision Date: Jun. 06. 2024

#### <span id="page-8-0"></span>**1-3 Block Diagram**

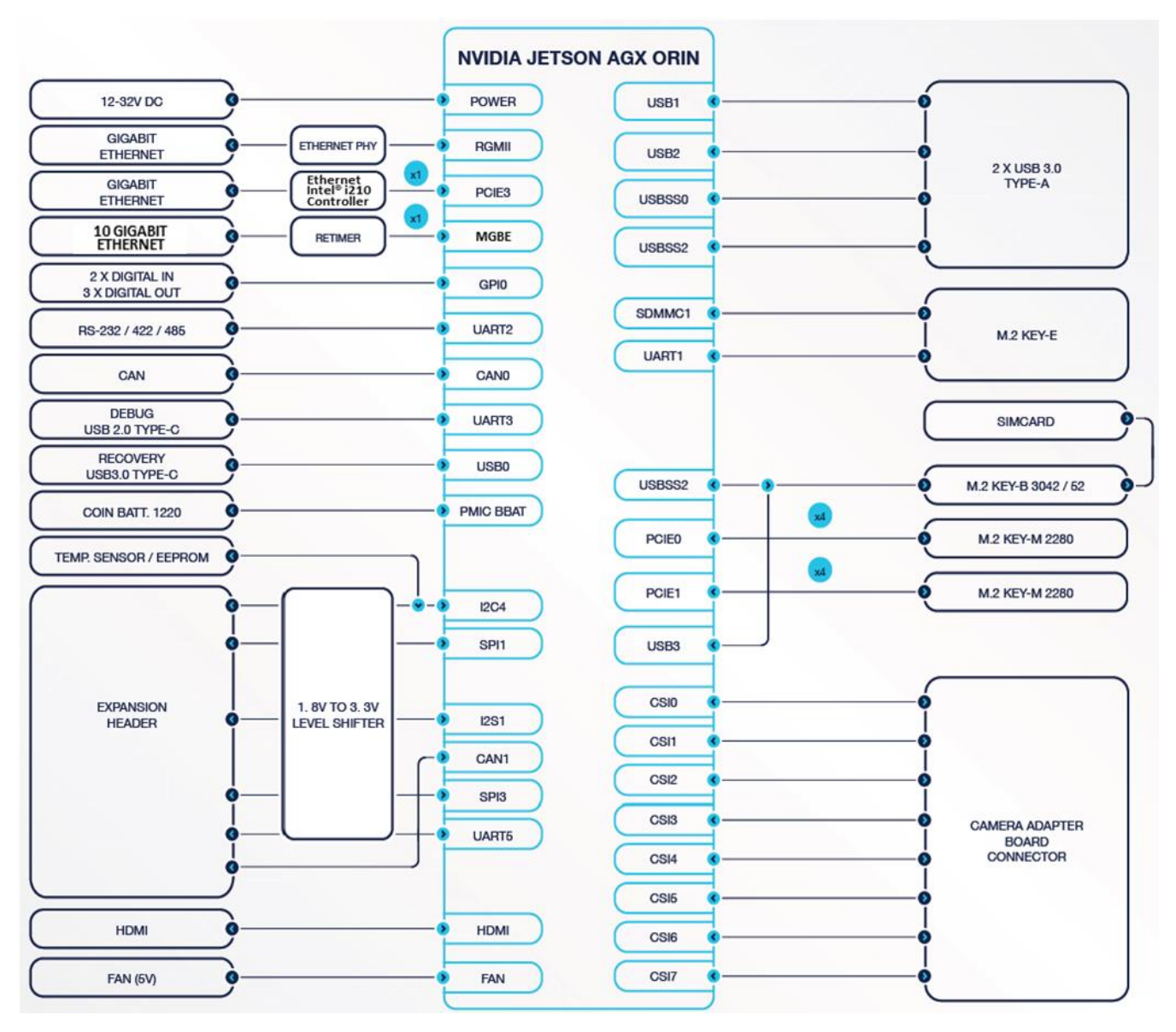

#### <span id="page-8-1"></span>**1-4 Board Visuals**

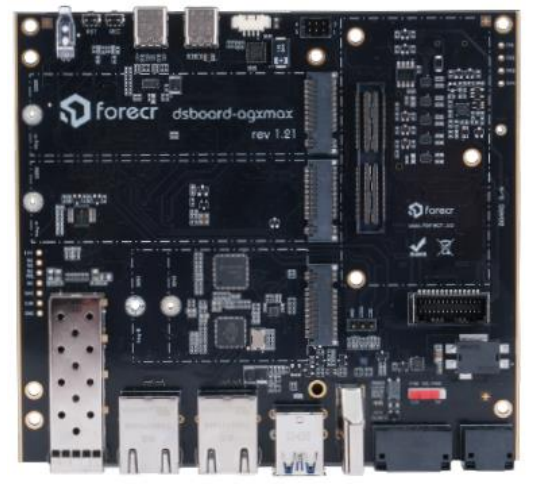

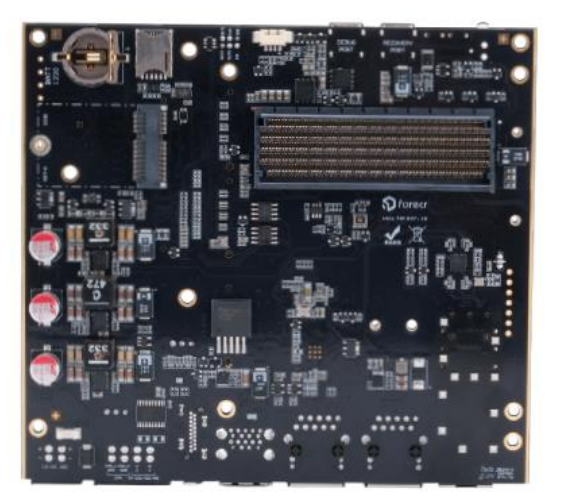

Revision Date: Jun. 06. 2024

#### <span id="page-9-0"></span>**1-5 Mechanical Dimensions**

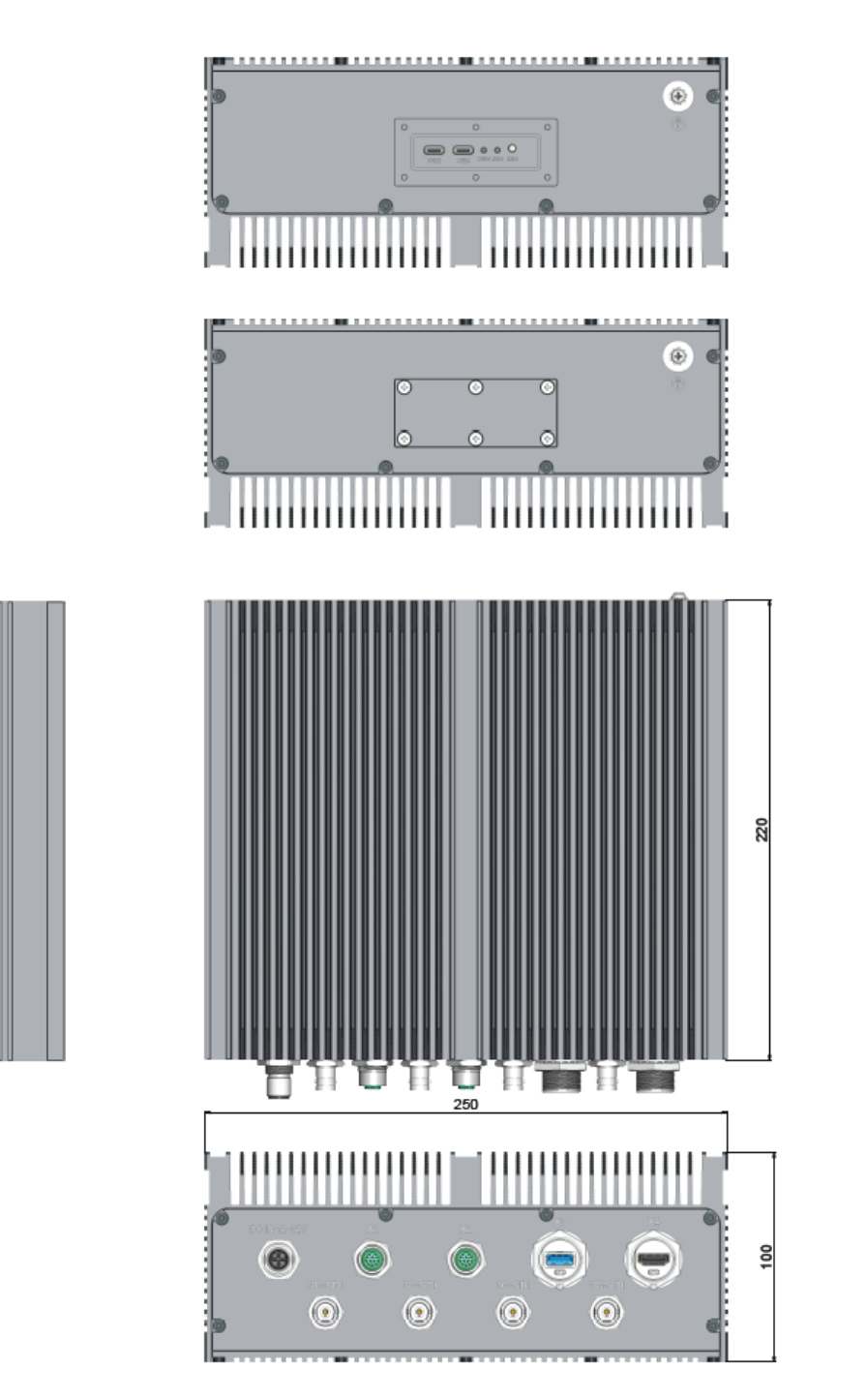

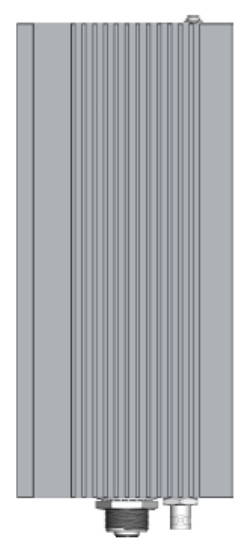

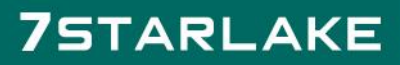

面有

Revision Date: Jun. 06. 2024

#### <span id="page-10-0"></span>**1-6 Ordering Information**

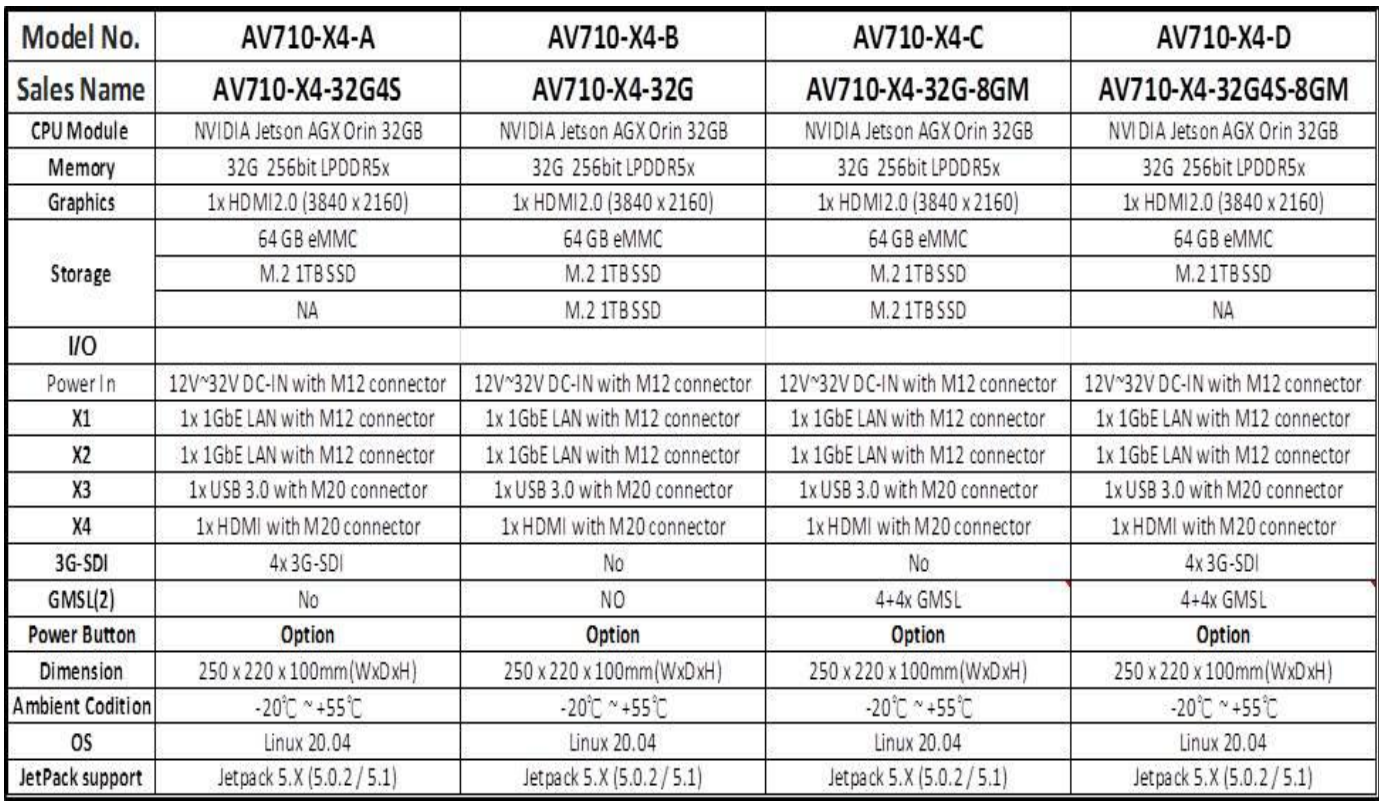

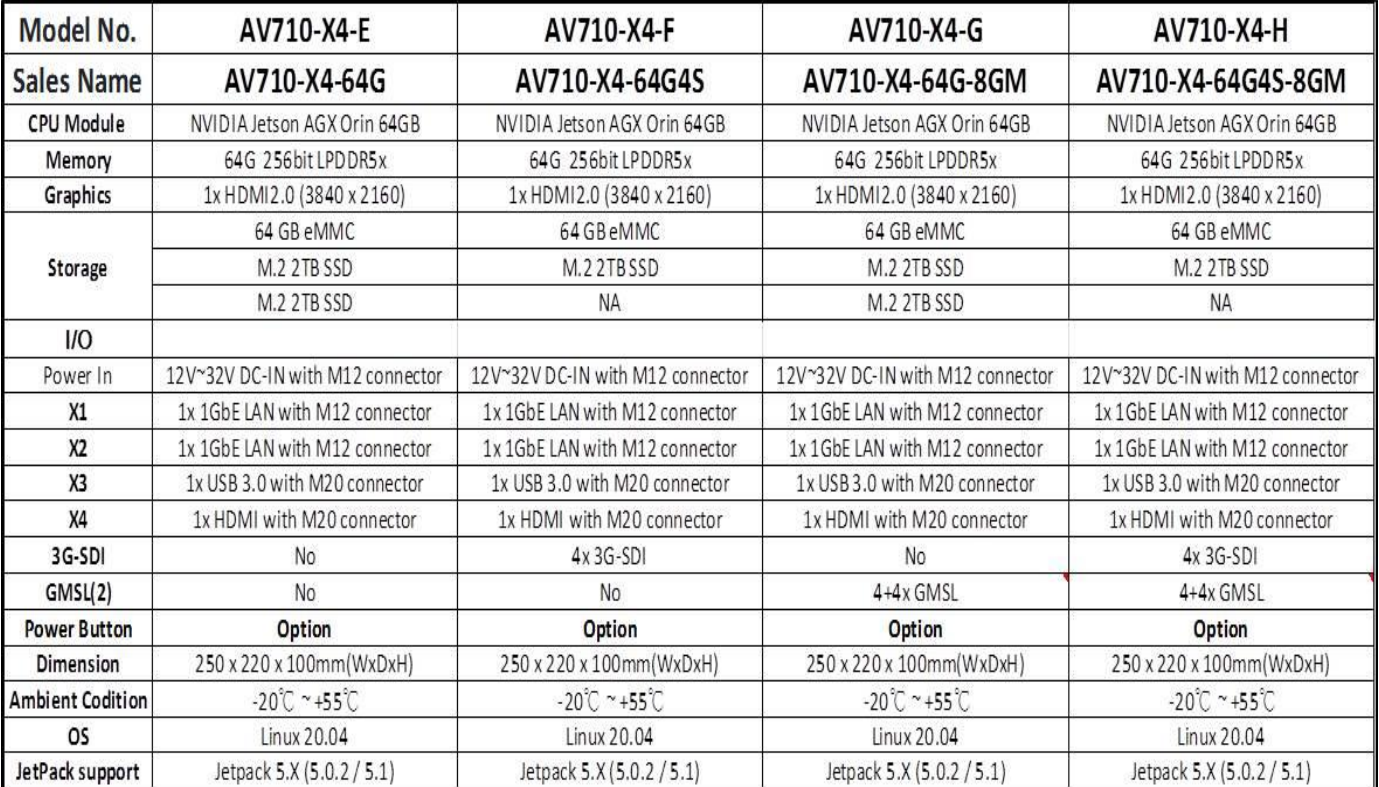

#### AV710-X4-A User's Manual Revision Date: Jun. 06. 2024

#### <span id="page-11-0"></span>Chapter 2: Pin Define and Connectors Locations

#### <span id="page-11-1"></span>**2-1 Pin Define**

**DC Power IN:**

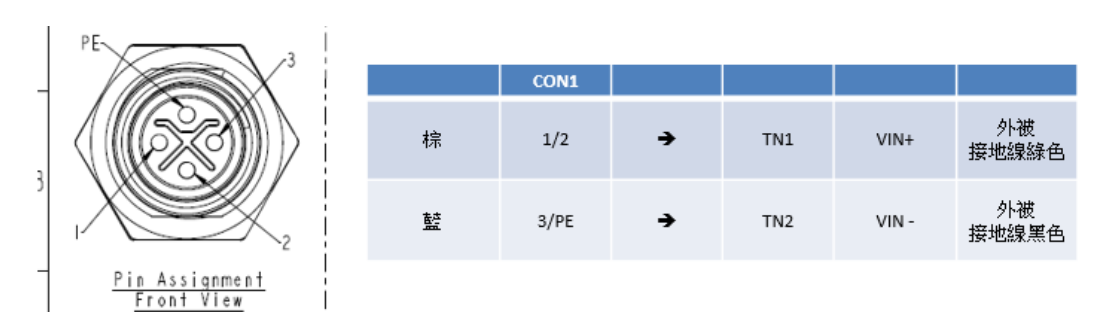

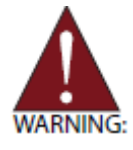

Before providing DC power to the DLAP-411-Orin, ensure the voltage and polarity provided are compatible with the DC input. Improper input voltage and/or polarity can be responsible for system damage.

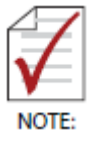

Make sure the power adapter is connected to a socket outlet that is grounded.

#### **X1, X2: 1GbE LAN**

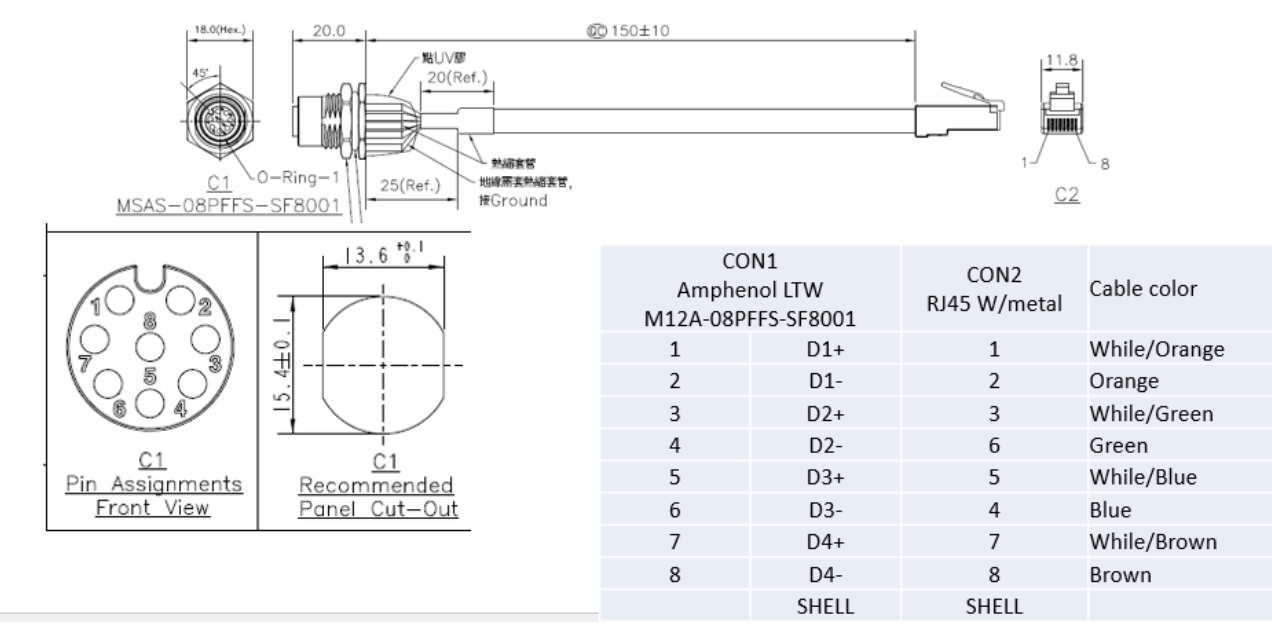

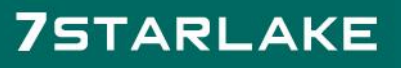

Revision Date: Jun. 06. 2024

#### **X3: USB3.1 with 1.5A current limit**

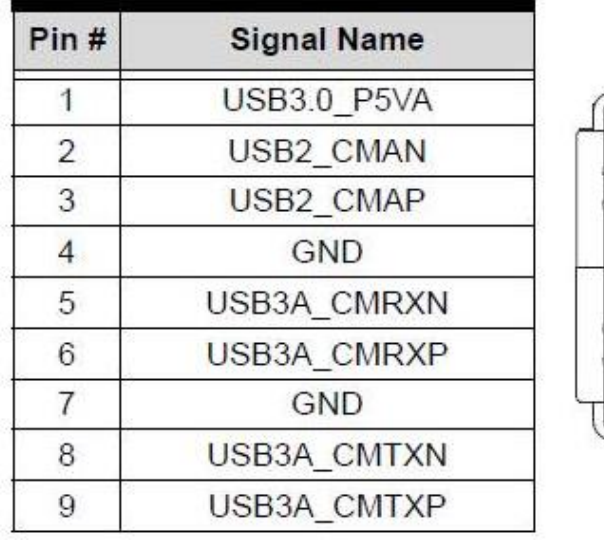

#### **X4: HDMI 2.0**

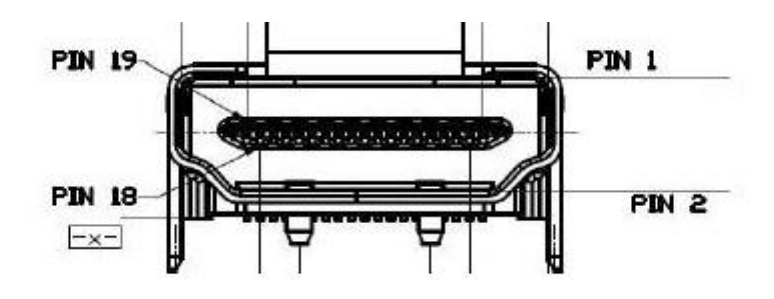

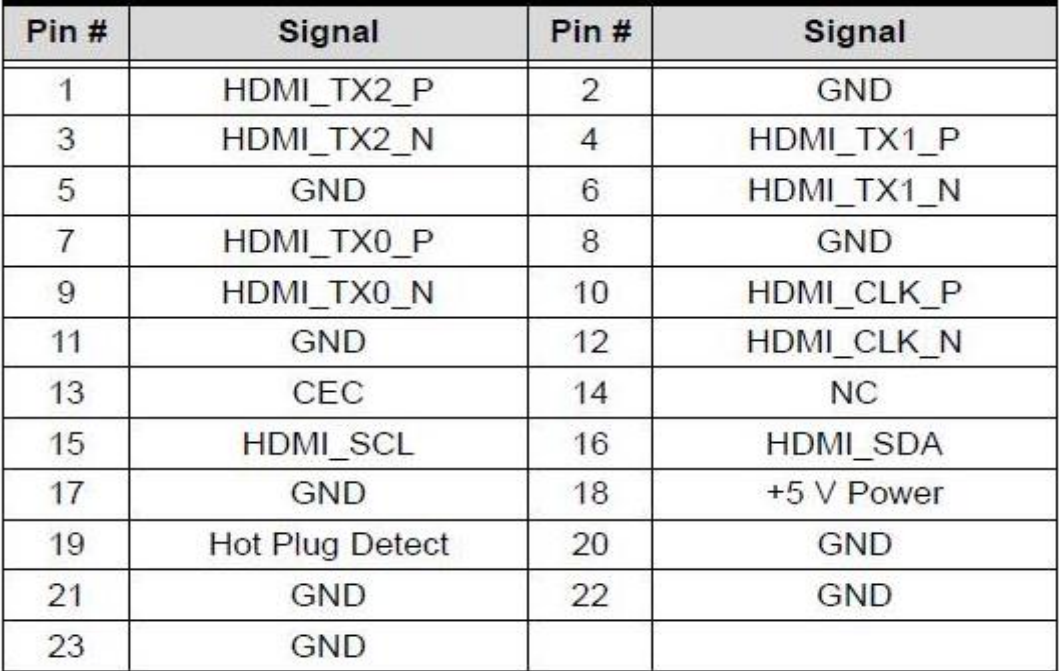

Revision Date: Jun. 06. 2024

#### <span id="page-13-0"></span>**2-2 Connector Location**Power DC-IN 1x USB3.0 1x HDMI 2x 1GbE LAN 12V~32V  $(M20)$  $(M20)$ DC IN 12-32V 3G-SDI 3G-SDI 3G-SDI 3G-SDI ō

4x 3G-SGI Input

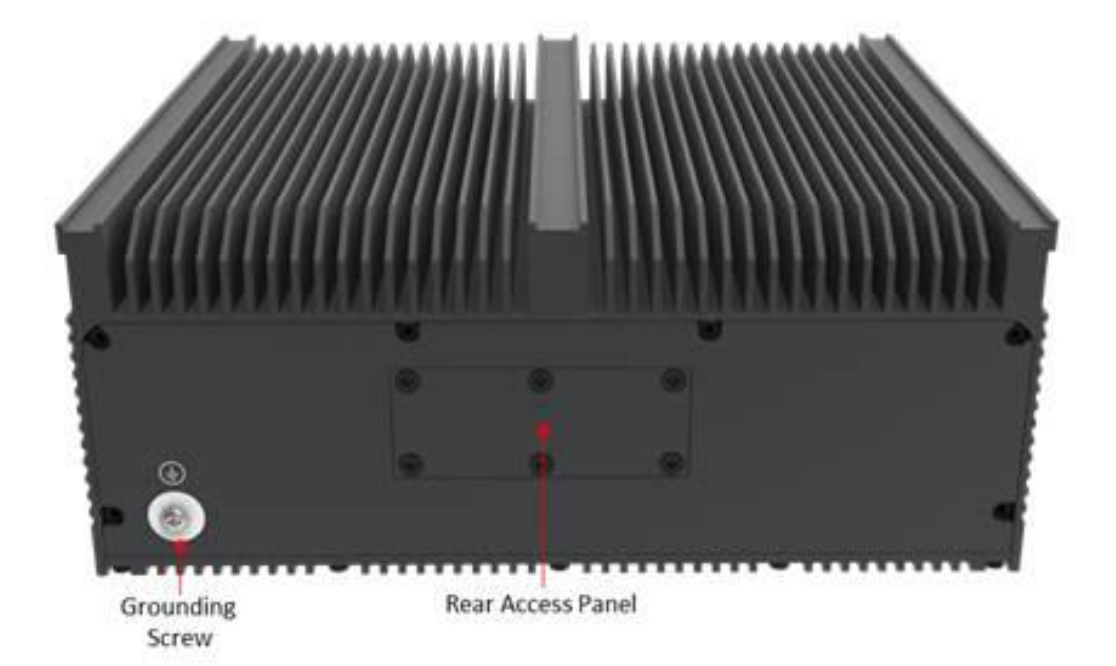

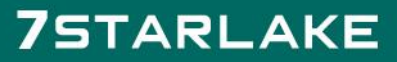

Revision Date: Jun. 06. 2024

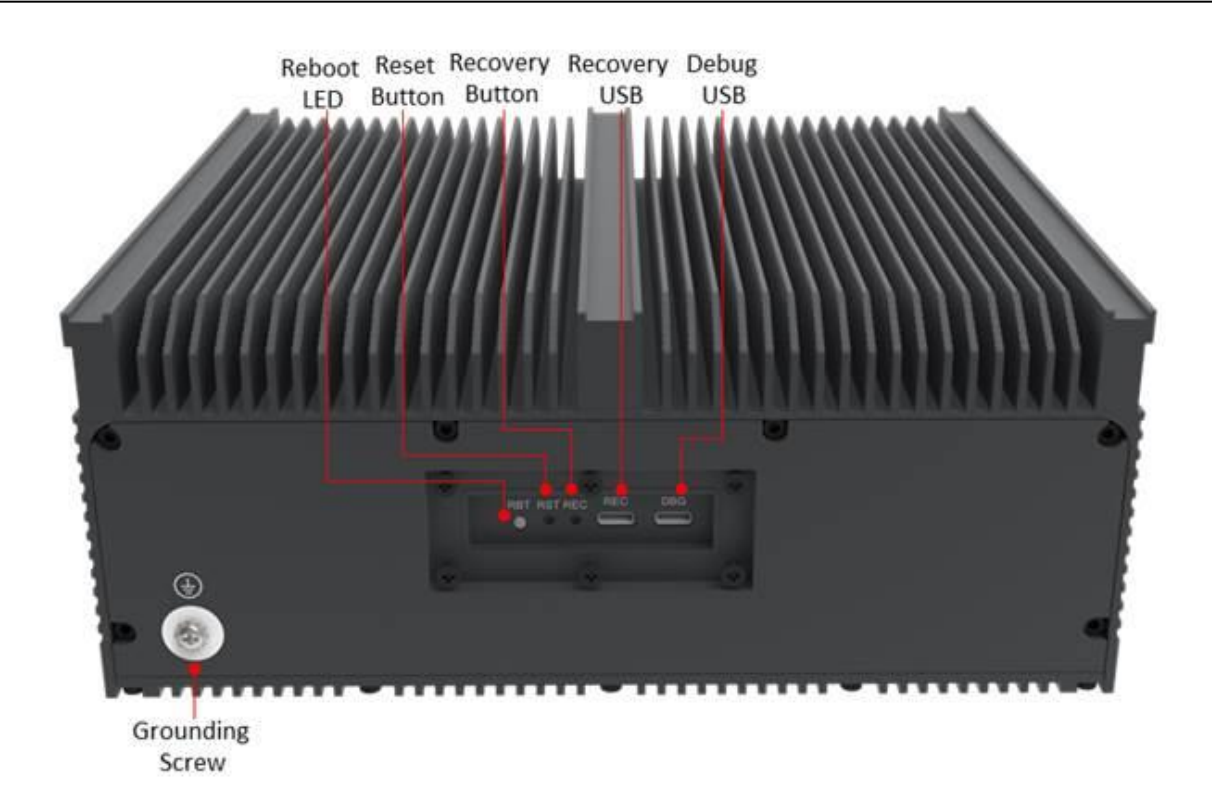

#### <span id="page-14-0"></span>Chapter 3 Software Information

#### <span id="page-14-1"></span>**3-1 Software Configuration**

JetPack-5.1.1 Installation can be found here: <https://www.forecr.io/blogs/installation/jetpack-5-1-1-installation-for-dsboard-agxmax>

#### <span id="page-14-2"></span>**3-2 System Recovery**

You will need a host PC in order to flash your client device with a new system image.

#### **Host PC**

Before flashing the image, you should prepare an OTG cable (USB Type-C) for connecting to AV710-X4-A (32G4S) (recovery port), and a host PC with USB Type-A running Ubuntu 20.04.

#### **JetPack-5.x Installation for Av710-X4-A (32G4S)**

In this tutorial, we will install JetPack-5 for AV710-X4-32G4S. First, we will include our Image, DTB(Device Tree Blob) & pinmux files in Jetson OS image. Then, we will install the Jetson OS into

Revision Date: Jun. 06. 2024

the AV710-X4-32G4S. Finally, we will install the Jetson SDK components into it.

**Attention:** Before starting the flashing process, please remove the 10G SFP+ Ethernet adapter on Carrier Board (DSBOARD-AGXMAX) if you have mounted it.

**Attention:** If you want to transfer the root file-system to an external drive and it has another JetPack version root file system, please format it before starting this blog post.

#### **Including the Kernel Files in Jetson OS Image**

Open the NVIDIA SDK Manager (https://developer.nvidia.com/sdk-manager). Select the correct JetPack version (sdkmanager 2.1.0 or later version) for Target Operating System and "Jetson AGX Orin modules" for Target Hardware (The "Host Machine" components are not required). Then, continue to Step 2.

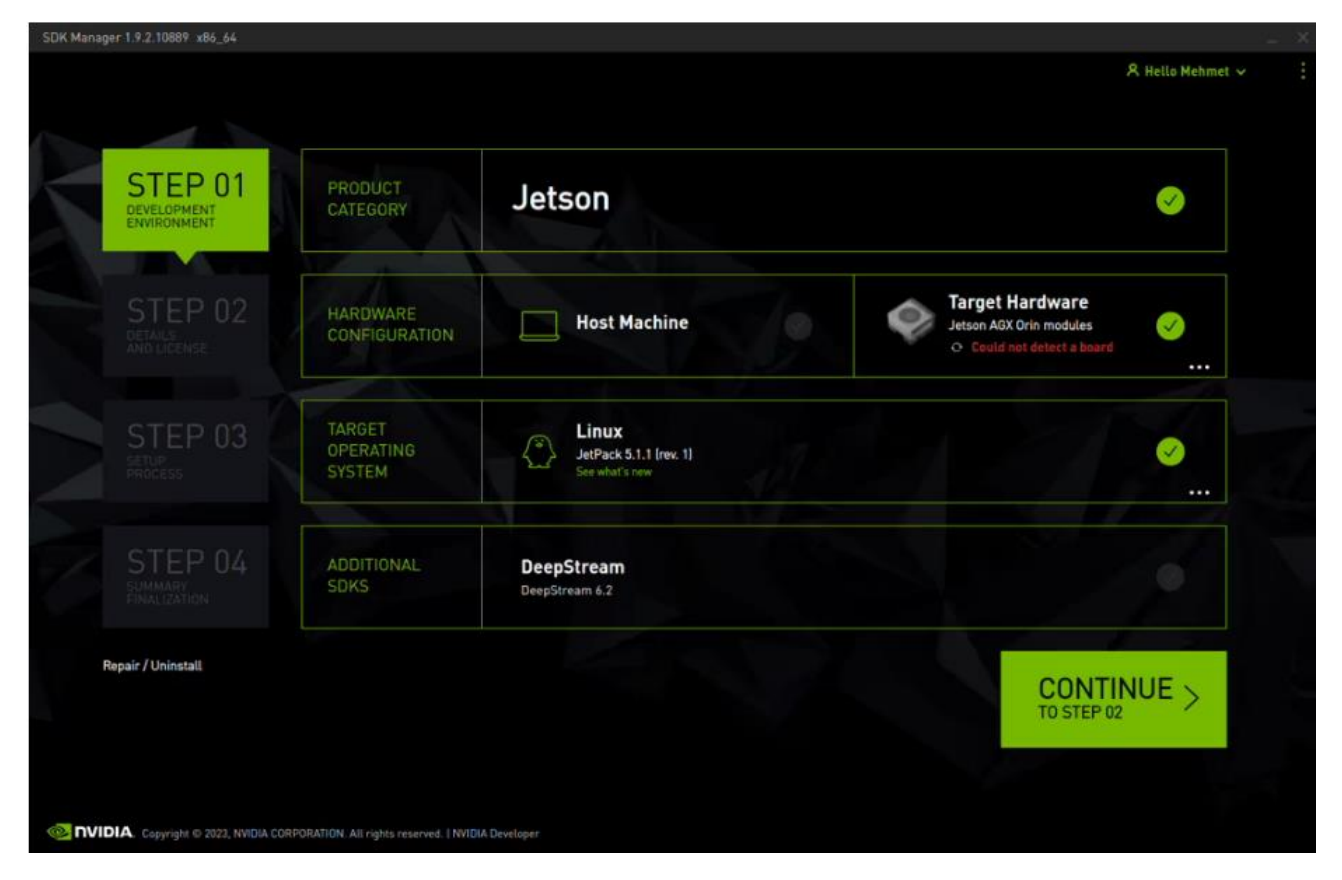

Choose only "Jetson Linux", accept the terms & conditions and continue to Step 3.

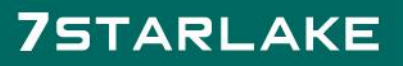

Revision Date: Jun. 06. 2024

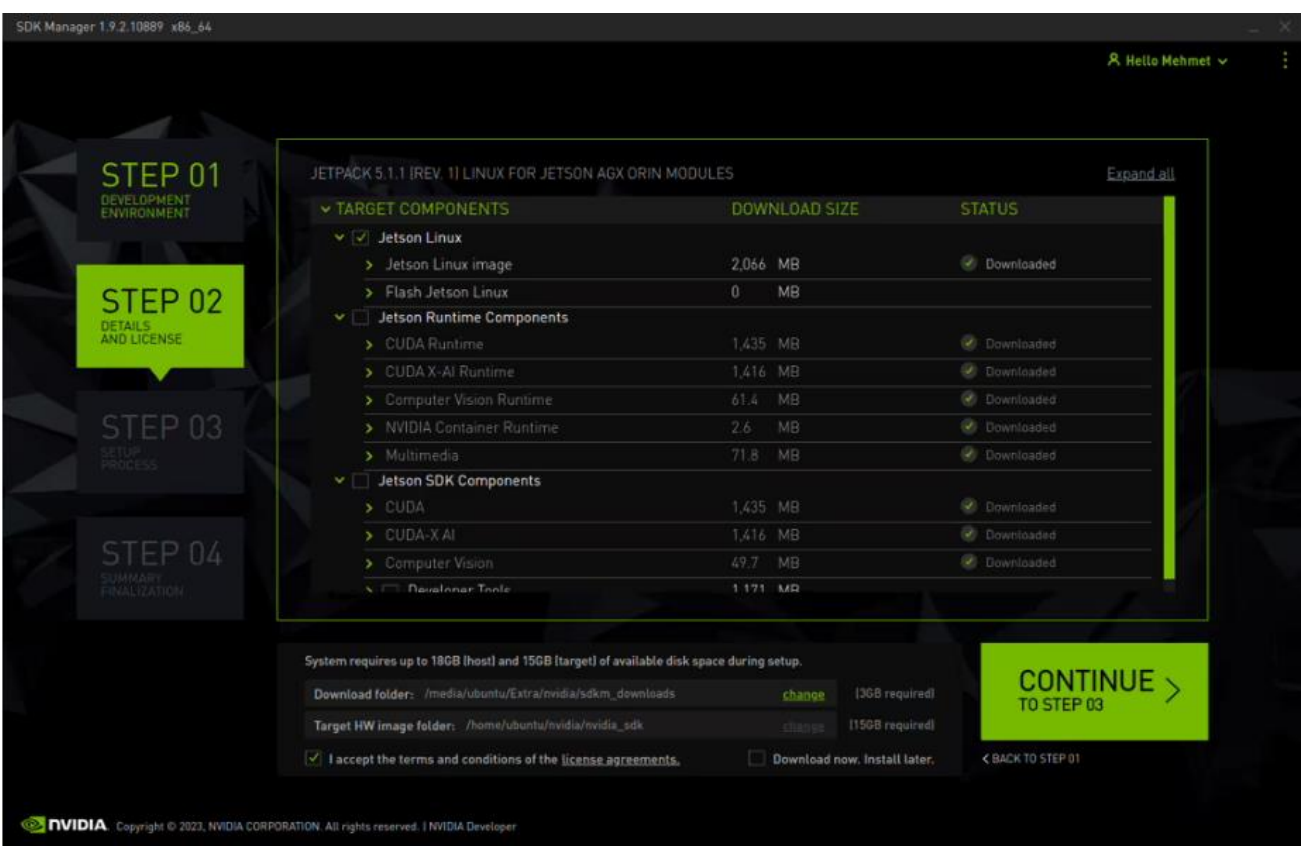

The SDK Manager will ask the username's password. Fill it and continue.

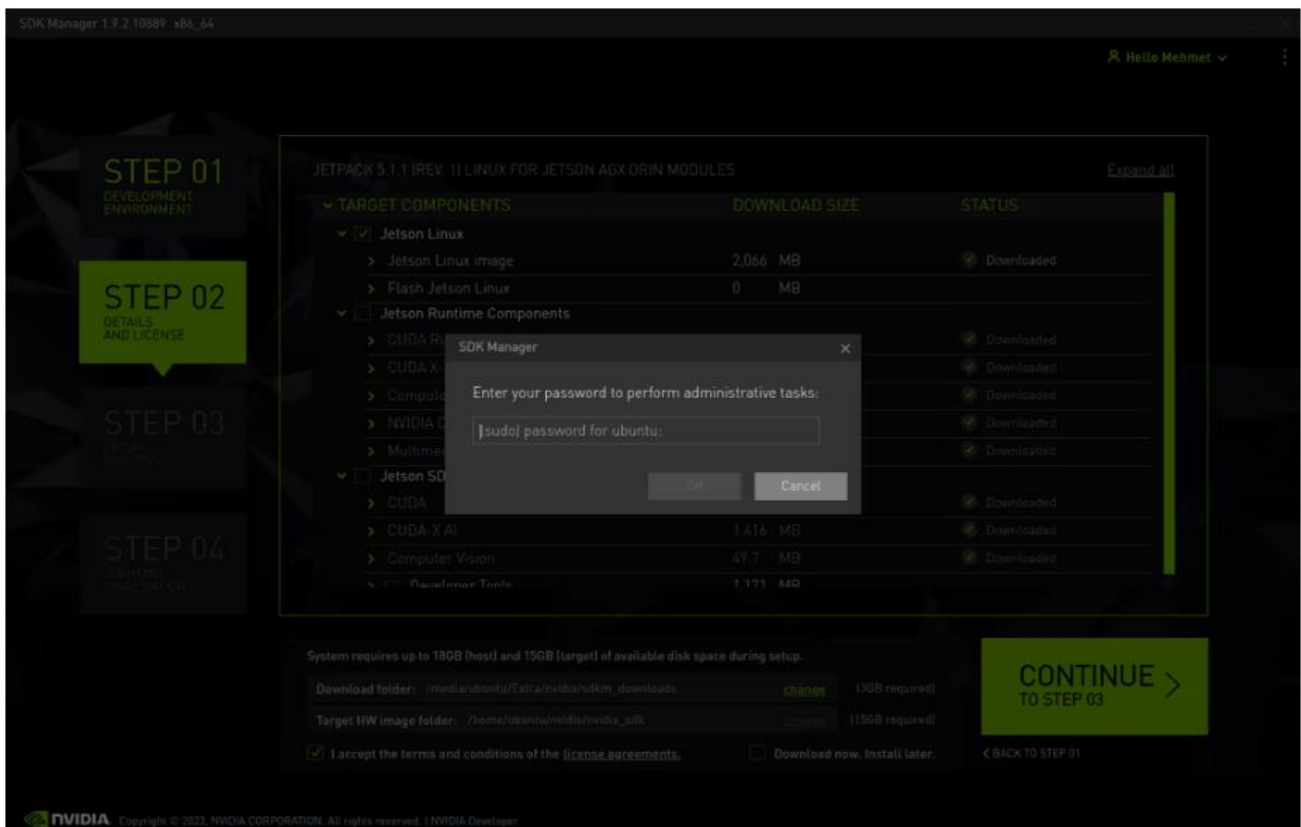

A few seconds later...

Revision Date: Jun. 06. 2024

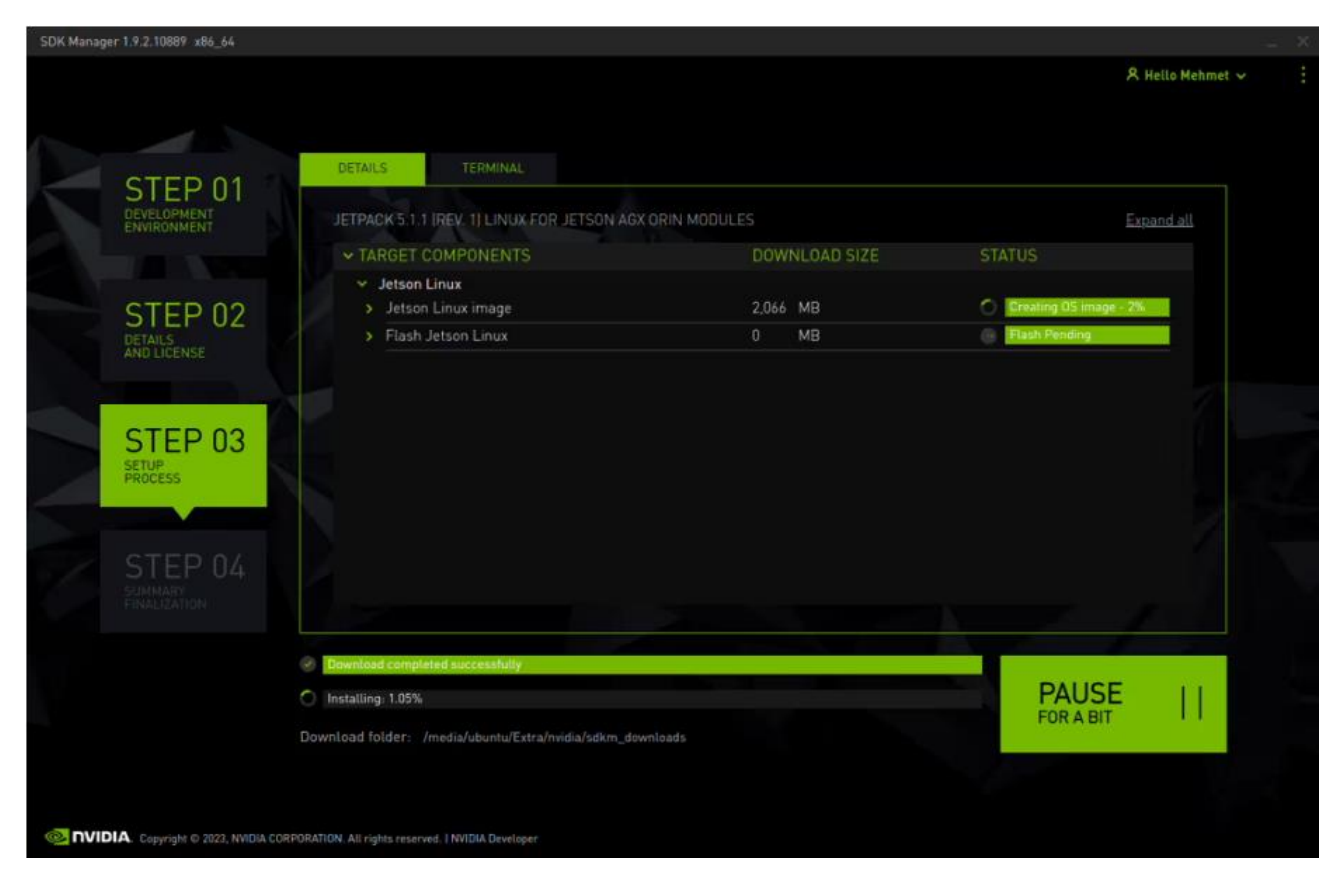

After the Jetson OS has created, the SDK Manager asks the Jetson module's flashing style. Just skip it and exit from the SDK Manager.

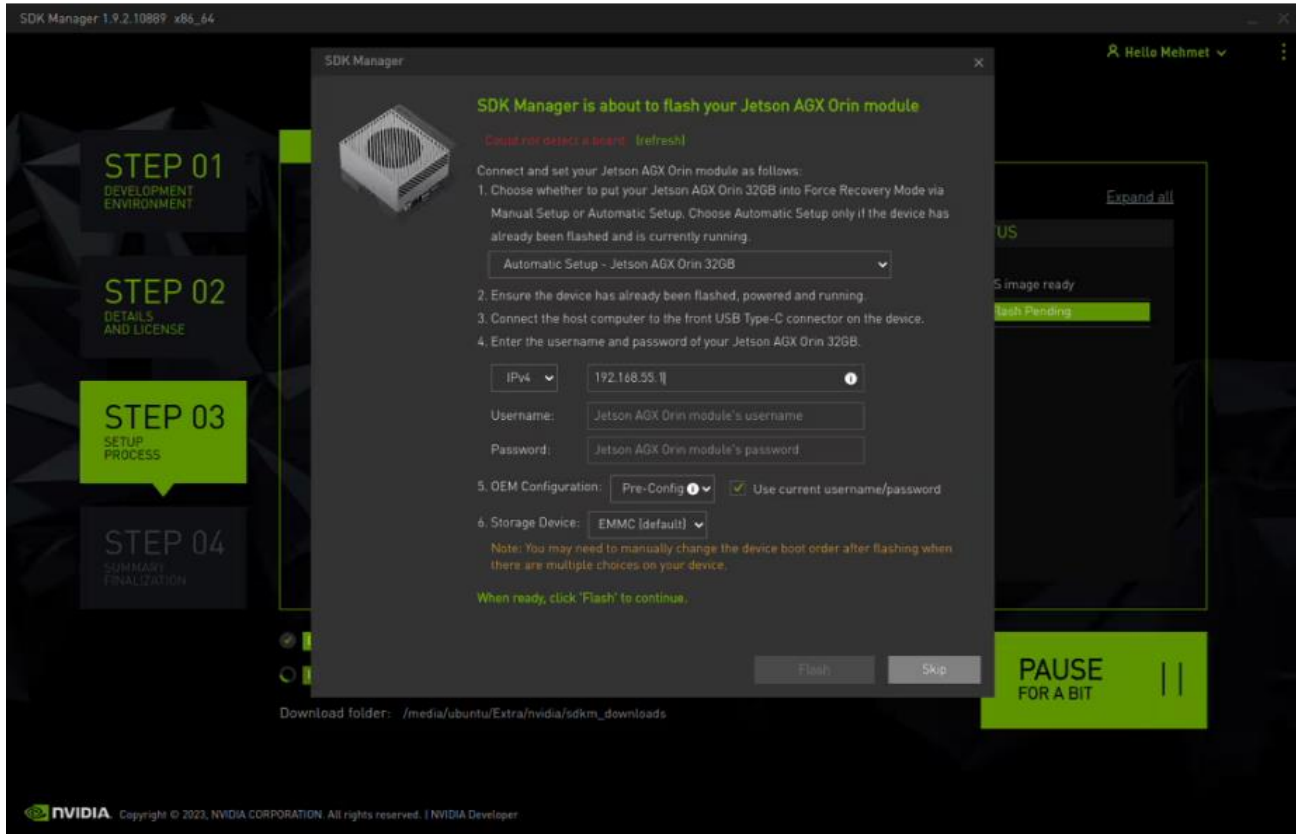

Revision Date: Jun. 06. 2024

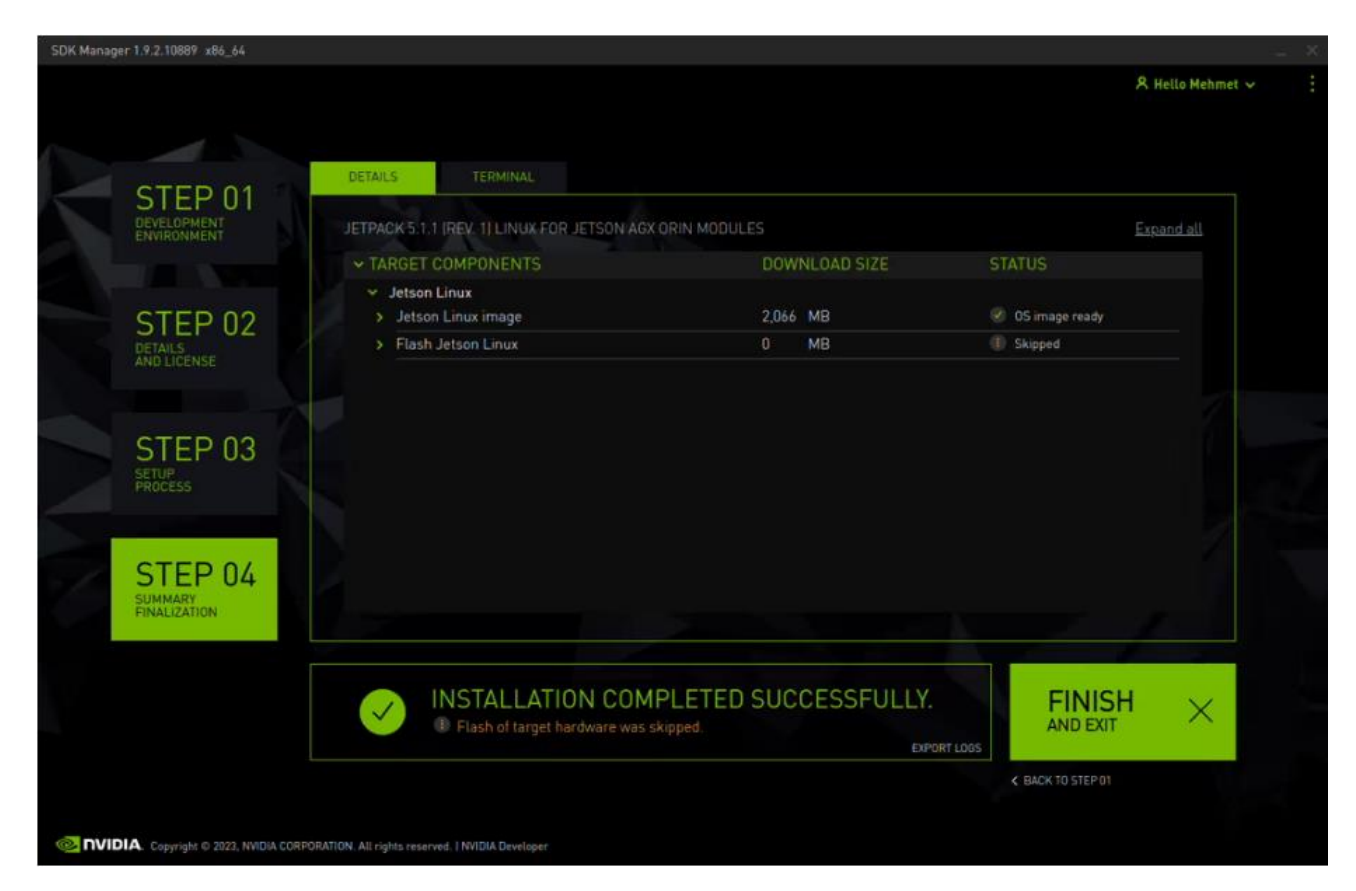

Open the target HW image folder.

For JetPack-5.0.2

AGX Orin: ~/nvidia/nvidia\_sdk/JetPack\_5.0.2\_Linux\_JETSON\_AGX\_ORIN\_TARGETS/

For JetPack-5.1

AGX Orin: ~/nvidia/nvidia\_sdk/JetPack\_5.1\_Linux\_JETSON\_AGX\_ORIN\_TARGETS/

For JetPack-5.1.1

AGX Orin: ~/nvidia/nvidia\_sdk/JetPack\_5.1.1\_Linux\_JETSON\_AGX\_ORIN\_TARGETS/

For JetPack-5.1.2

AGX Orin or AGX Orin Industrial:~/nvidia/nvidia\_sdk/JetPack\_5.1.2\_Linux\_JETSON

AGX\_ORIN\_TARGETS/

For JetPack-5.1.3

AGX Orin or AGX Orin Industrial:~/nvidia/nvidia\_sdk/JetPack\_5.1.3\_Linux\_JETSON AGX\_ORIN\_TARGETS/

Revision Date: Jun. 06. 2024

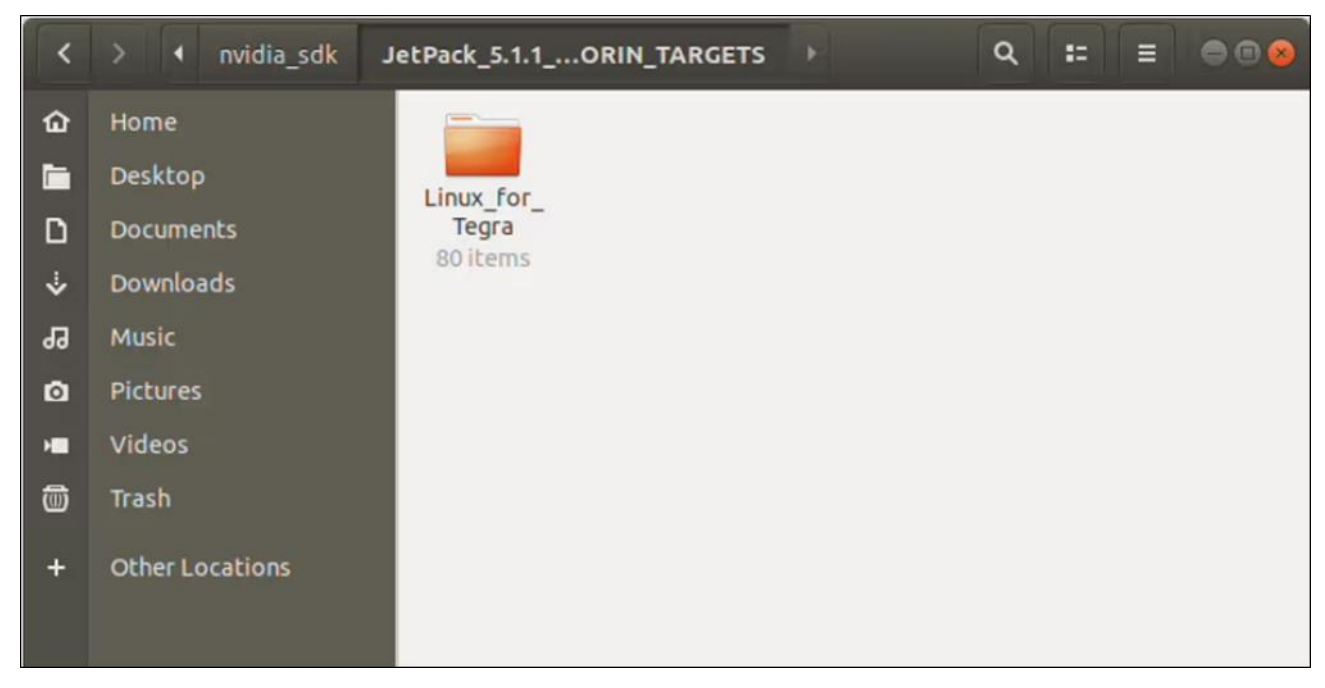

For JetPack-5.0.2:

Download the BSP files from GitHub link and extract it (AGX Orin)

For JetPack-5.1:

Download the BSP files from GitHub link and extract it (AGX Orin)

For JetPack-5.1.1:

Download the BSP files from GitHub link and extract it (AGX Orin)

For JetPack-5.1.2:

 Download the BSP files from GitHub link and extract it (AGX Orin, AGX Orin Industrial) For JetPack-5.1.3:

Download the BSP files from GitHub link and extract it (AGX Orin, AGX Orin Industrial)

**Hint:** The following steps have done for AGX Orin, but they are the same for the other Jetson module types (only the BSP files and flashing commands are different).

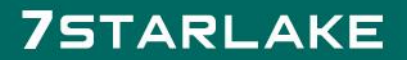

Revision Date: Jun. 06. 2024

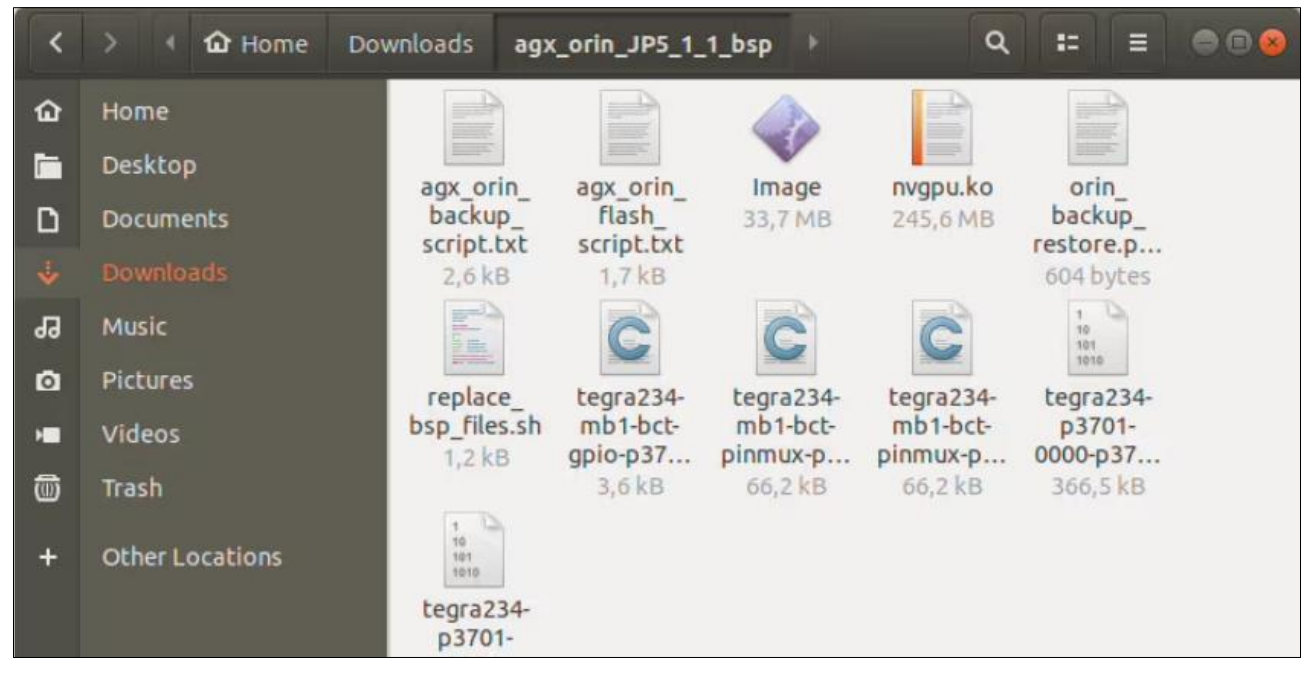

Copy all files from the extracted folder to the target HW image folder.

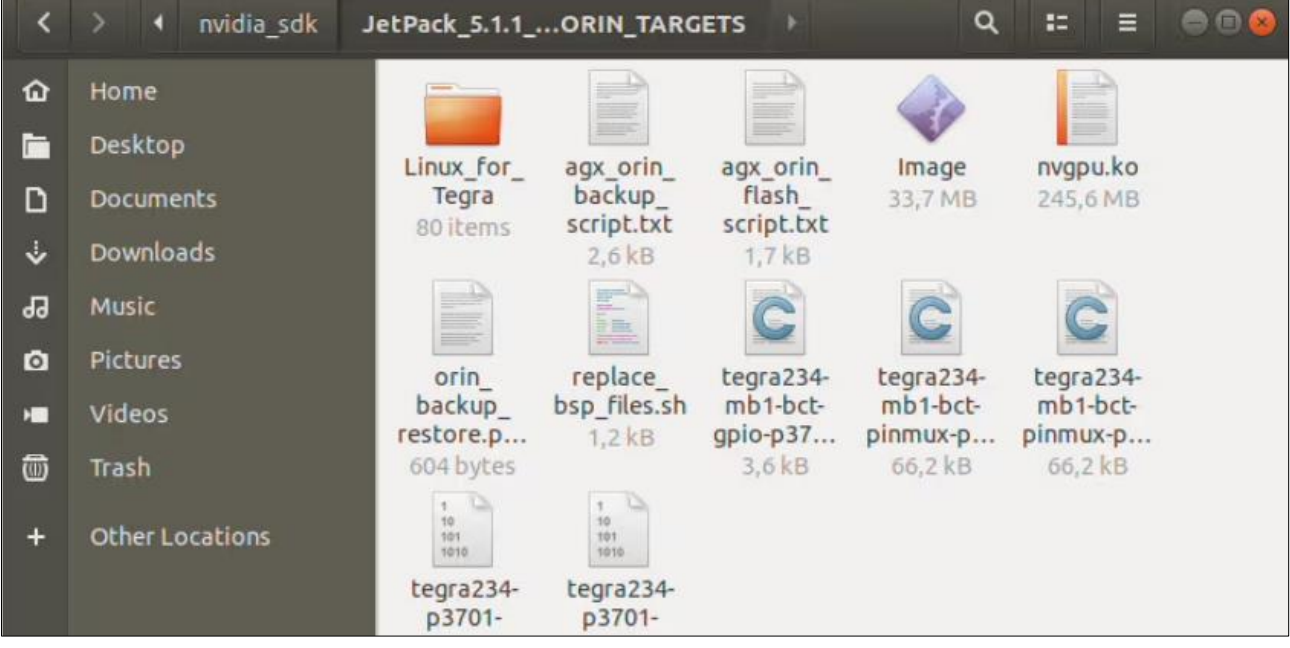

Open a terminal from the "Linux for Tegra" folder and create the system binaries with these commands below:

```
sudo ./tools/14t flash prerequisites.sh
sudo ./apply binaries.sh
```
Revision Date: Jun. 06. 2024

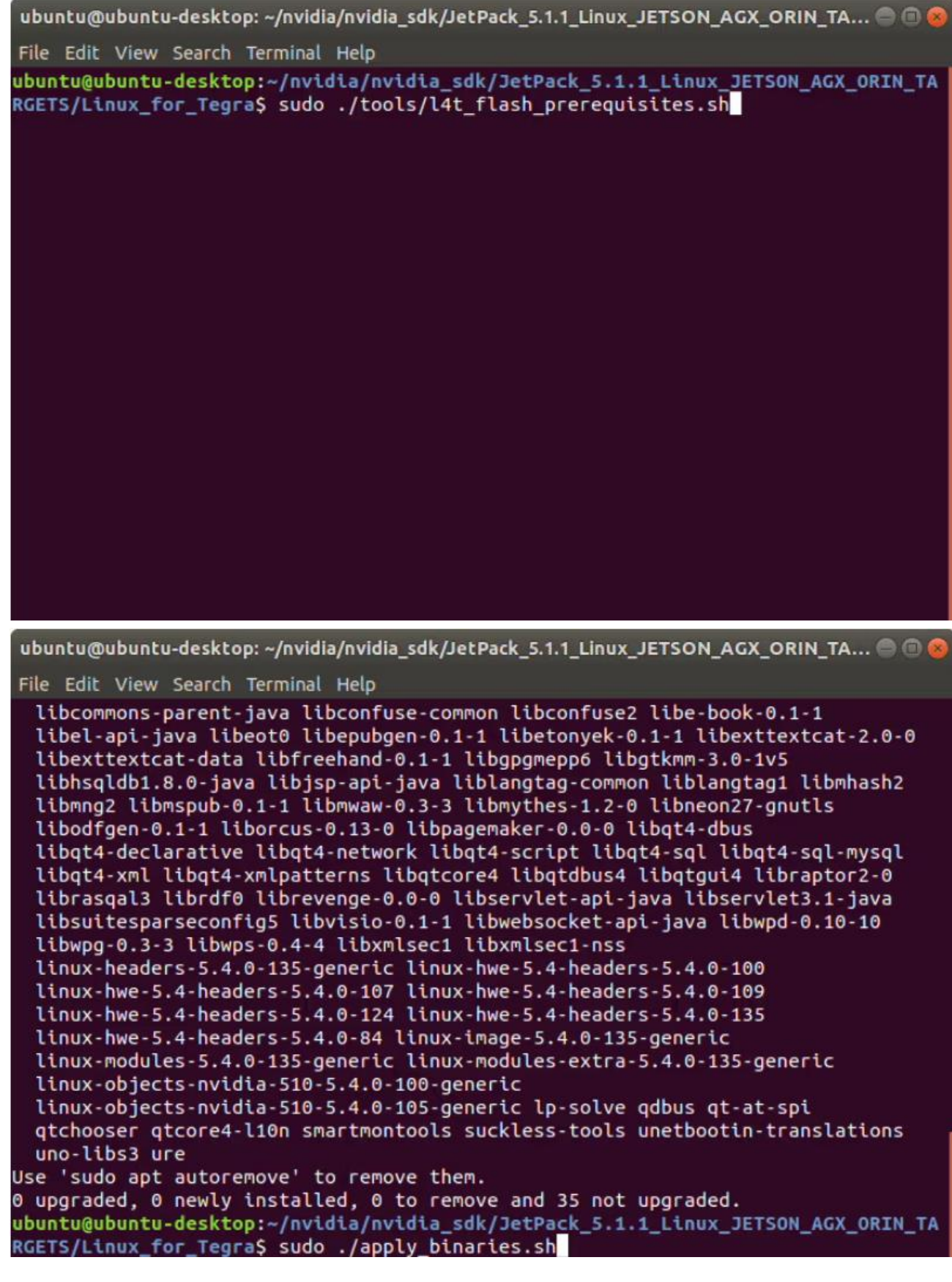

Revision Date: Jun. 06. 2024

```
File Edit View Search Terminal Help
Setting up nvidia-14t-3d-core (35.3.1-20230319081403) ...
Setting up nvidia-l4t-gbm (35.3.1-20230319081403) ...
Setting up nvidia-l4t-initrd (35.3.1-20230319081403) ...
Pre-installing initrd package, skip flashing
Setting up nvidia-l4t-jetson-io (35.3.1-20230319081403) ...
Setting up nvidia-l4t-multimedia (35.3.1-20230319081403) ...
Setting up nvidia-l4t-vulkan-sc-samples (35.3.1-20230319081403) ...
Setting up nvidia-l4t-weston (35.3.1-20230319081403) ...
Setting up nvidia-l4t-display-kernel (5.10.104-tegra-35.3.1-20230319081403) ...
Setting up nvidia-l4t-camera (35.3.1-20230319081403) ...
Setting up nvidia-14t-graphics-demos (35.3.1-20230319081403) ...
Setting up nvidia-l4t-gstreamer (35.3.1-20230319081403) ...
Processing triggers for nvidia-l4t-kernel (5.10.104-tegra-35.3.1-20230319081403)
Processing triggers for libc-bin (2.31-0ubuntu9.9) ...
~/nvidia/nvidia_sdk/JetPack_5.1.1_Linux_JETSON_AGX_ORIN_TARGETS/Linux_for_Tegra
Removing QEMU binary from rootfs
Removing stashed Debian packages from rootfs
L4T BSP package installation completed!
Disabling NetworkManager-wait-online.service
Disable the ondemand service by changing the runlevels to 'K'
Success!
ubuntu@ubuntu-desktop:~/nvidia/nvidia_sdk/JetPack_5.1.1_Linux_JETSON_AGX_ORIN_TA
RGETS/Linux_for_Tegra$
```
Apply the interface configurations with the following commands below:

```
cd..
sudo ./replace bsp files.sh
cd Linux for Tegra/
```
Revision Date: Jun. 06. 2024

```
ubuntu@ubuntu-desktop: ~/nvidia/nvidia sdk/JetPack 5.1.1 Linux JETSON AGX ORIN TA... . . . . . . . .
File Edit View Search Terminal Help
Setting up nvidia-l4t-weston (35.3.1-20230319081403) ...
Setting up nvidia-l4t-display-kernel (5.10.104-tegra-35.3.1-20230319081403) ...
Setting up nvidia-l4t-camera (35.3.1-20230319081403) ...
Setting up nvidia-14t-graphics-demos (35.3.1-20230319081403) ...
Setting up nvidia-l4t-gstreamer (35.3.1-20230319081403) .
Processing triggers for nvidia-l4t-kernel (5.10.104-tegra-35.3.1-20230319081403)
\cdotsProcessing triggers for libc-bin (2.31-0ubuntu9.9) ...
~/nvidia/nvidia sdk/JetPack 5.1.1 Linux JETSON AGX ORIN TARGETS/Linux for Tegra
Removing OEMU binary from rootfs
Removing stashed Debian packages from rootfs
L4T BSP package installation completed!
Disabling NetworkManager-wait-online.service
Disable the ondemand service by changing the runlevels to 'K'
Success!
ubuntu@ubuntu-desktop:~/nvidia/nvidia_sdk/JetPack_5.1.1_Linux_JETSON_AGX_ORIN_TA
RGETS/Linux_for_Tegra$ cd ..
ubuntu@ubuntu-desktop:~/nvidia/nvidia_sdk/JetPack_5.1.1_Linux_JETSON_AGX_ORIN_TA
RGETS$ sudo ./replace_bsp_files.sh
Done.
ubuntu@ubuntu-desktop:~/nvidia/nvidia sdk/JetPack 5.1.1 Linux JETSON AGX ORIN TA
RGETS$ cd Linux for Tegra/
ubuntu@ubuntu-desktop:~/nvidia/nvidia_sdk/JetPack_5.1.1_Linux_JETSON_AGX_ORIN_TA
RGETS/Linux for TegraS
```
**Hint:** If you want to configure your username-password & hostname with default settings, you can create user without the Ubuntu installation wizard. To do this, the user generation command structure should be:

sudo tools/14t\_create\_default\_user.sh -u {USERNAME} -p {PASSWORD} -a -n {HOSTNAME} --accept-license

For example (username:"nvidia", password:"nvidia", device-name:"nvidia-agx-orin"):

sudo tools/14t\_create\_default\_user.sh -u nvidia -p nvidia -a -n nvidia-agx-orin --accept-license

#### **Jetson OS Installation**

Connect the recovery USB (between installer PC & AV710-X4-32G4S's recovery USB) and power connection of your AV710-X4-32G4S.

While the AV710-X4-32G4S's power connector plugged in,

- press reset & recovery buttons together
- release reset button
- release the recovery button after 3 seconds later.

This will set it to Recovery mode.

Then, type "lsusb" and check the device connected in Recovery mode.

- "0955:7023 NVidia Corp." for AGX Orin 64GB
- **"0955:7223 NVidia Corp." for AGX Orin 32GB**

Revision Date: Jun. 06. 2024

#### • "0955:7023 NVidia Corp." for AGX Orin Industrial

```
ubuntu@ubuntu-desktop: ~/nvidia/nvidia_sdk/JetPack_5.1.1_Linux_JETSON_AGX_ORIN_TA... @ @ &
File Edit View Search Terminal Help
ubuntu@ubuntu-desktop:~/nvidia/nvidia_sdk/JetPack_5.1.1_Linux_JETSON_AGX_ORIN_TA
RGETS/Linux_for_Tegra$ lsusb
Bus 008 Device 001: ID 1d6b:0003 Linux Foundation 3.0 root hub
Bus 007 Device 003: ID 046d:0a8f Logitech, Inc.
Bus 007 Device 001: ID 1d6b:0002 Linux Foundation 2.0 root hub
Bus 006 Device 001: ID 1d6b:0003 Linux Foundation 3.0 root hub
Bus 005 Device 001: ID 1d6b:0002 Linux Foundation 2.0 root hub
Bus 004 Device 001: ID 1d6b:0003 Linux Foundation 3.0 root hub
Bus 003 Device 003: ID 0b05:18f3 ASUSTek Computer, Inc.
Bus 003 Device 011: ID 03f0:134a Hewlett-Packard Optical Mouse
Bus 003 Device 010: ID 1c4f:0026 SiGma Micro Keyboard
Bus 003 Device 009: ID 0409:005a NEC Corp. HighSpeed Hub
Bus 003 Device 001: ID 1d6b:0002 Linux Foundation 2.0 root hub
Bus 002 Device 001: ID 1d6b:0003 Linux Foundation 3.0 root hub
Bus 001 Device 003: ID 8087:0029 Intel Corp.
Bus 001 Device 002: ID 05e3:0610 Genesys Logic, Inc. 4-port hub
Bus 001 Device 005: ID 0955:7023 NVidia Corp.
Bus 001 Device 001: ID 1d6b:0002 Linux Foundation 2.0 root hub
ubuntu@ubuntu-desktop:~/nvidia/nvidia_sdk/JetPack_5.1.1_Linux_JETSON_AGX_ORIN_TA
RGETS/Linux_for_Tegra$
```
For AGX Orin, flash the Jetson OS with this script below:

sudo ./flash.sh jetson-agx-orin-devkit mmcblk0p1

For AGX Orin Industrial, flash the Jetson OS with this script below:

```
sudo./flash.sh jetson-agx-orin-devkit-industrial mmcblk0p1
```
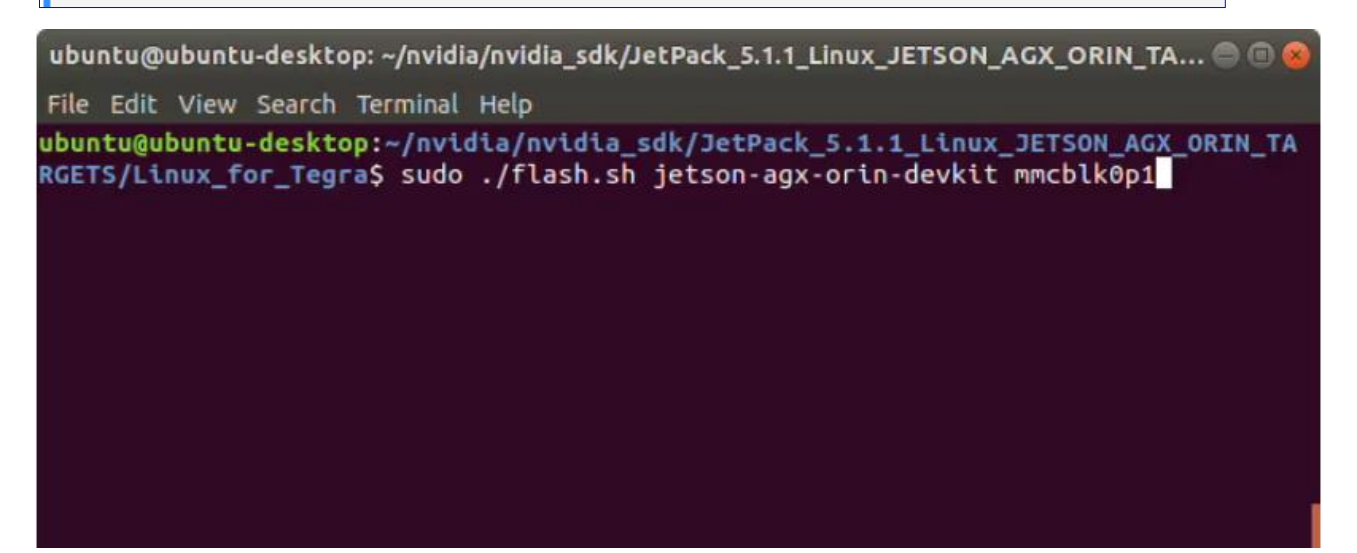

A few minutes later …

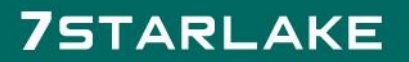

Revision Date: Jun. 06. 2024

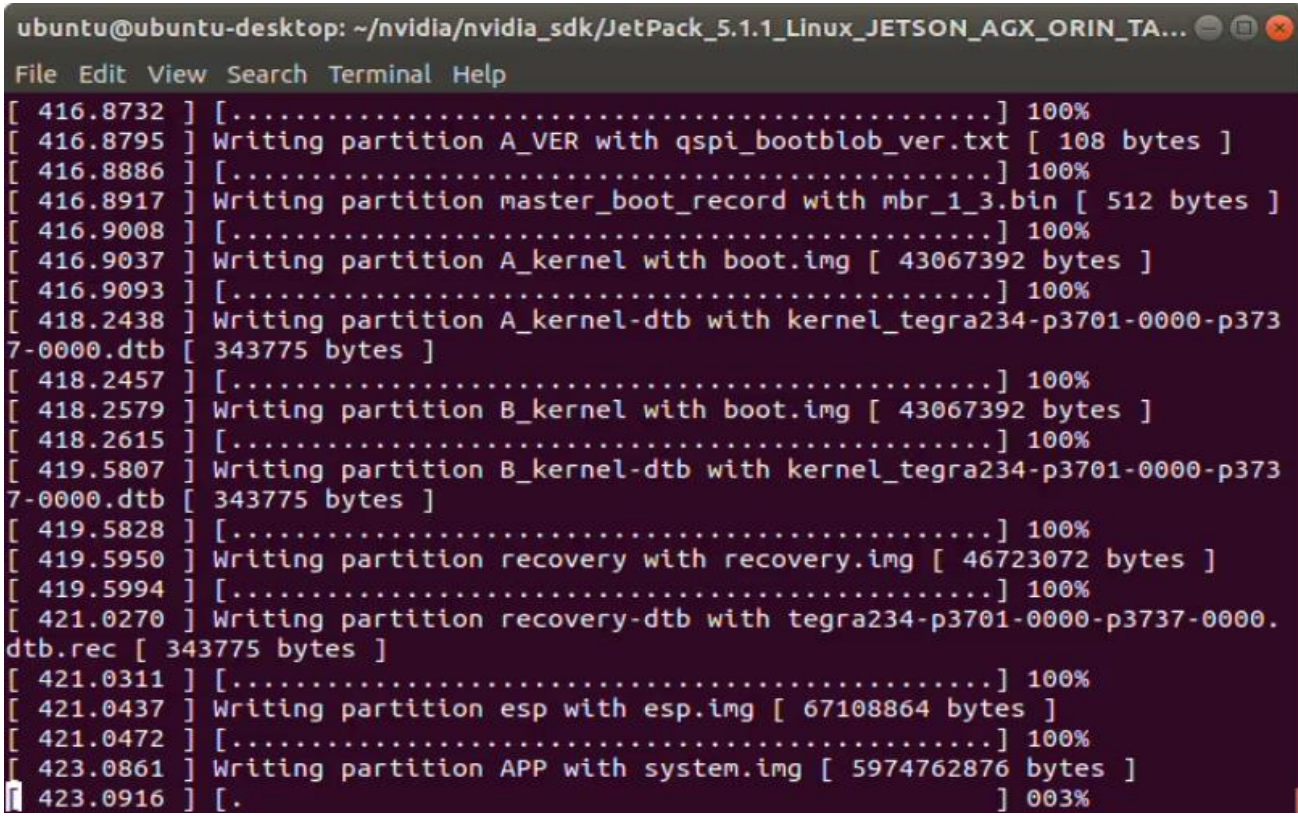

At the end of the script, the device will reboot. Complete your Ubuntu installation wizard (if you have not created a user with tools/l4t\_create\_default\_user.sh script file) from the AV710-X4-A (32G4S) (language, keyboard type, location, username & password etc.).

```
ubuntu@ubuntu-desktop: ~/nvidia/nvidia_sdk/JetPack_5.1.1_Linux_JETSON_AGX_ORIN_TA... ● ●
File Edit View Search Terminal Help
pt
[ 625.6922 ] Bootloader version 01.00.0000
[ 626.1584 ] Writing partition A MEM BCT with mem coldboot sigheader.bct.encrypt
[ 243712 bytes ]
 629.1610 ] tegradevflash v2 --write B_MEM_BCT_mem_coldboot_sigheader.bct.encry
pt
[ 629.1624 ] Bootloader version 01.00.0000
[ 629.6343 ] Writing partition B MEM BCT with mem coldboot sigheader.bct.encrypt
[ 243712 bytes ]
 [ 632.6356 ] Flashing completed
[ 632.6356 ] Coldbooting the device
 632.6369 J tegrarcm_v2 --chip 0x23 0 --ismb2
 632.6381 ] MB2 version 01.00.0000
 633.1064 J Coldbooting the device
 633.1079 ] tegrarcm_v2 --chip 0x23 0 --reboot coldboot<br>633.1092 ] MB2 version 01.00.0000
*** The target t186ref has been flashed successfully. ***
Reset the board to boot from internal eMMC.
ubuntu@ubuntu-desktop:~/nvidia/nvidia_sdk/JetPack_5.1.1_Linux_JETSON_AGX_ORIN_TA
RGETS/Linux_for_Tegra$
```
#### AV710-X4-A User's Manual Revision Date: Jun. 06. 2024

#### **Jetson SDK Components Installation**

**[Optional]** Delete LibreOffice & ThunderBird packages (if you don't need) and remove the unnecessary packages to increase the free space. To do this, type these commands to the AV710-X4-A (32G4S) side:

```
sudo apt remove -y libreoffice* thunderbird*
sudo apt autoremove -y
sudo apt clean
```
Connect the AV710-X4-32G4S to the Internet.

Open the NVIDIA SDK Manager. Select the correct JetPack version for Target Operating System and "Jetson AGX Orin modules" for Target Hardware (The "Host Machine" components are not required. Additional SDKs (DeepStream) are optional).

#### Then, continue to Step 2.

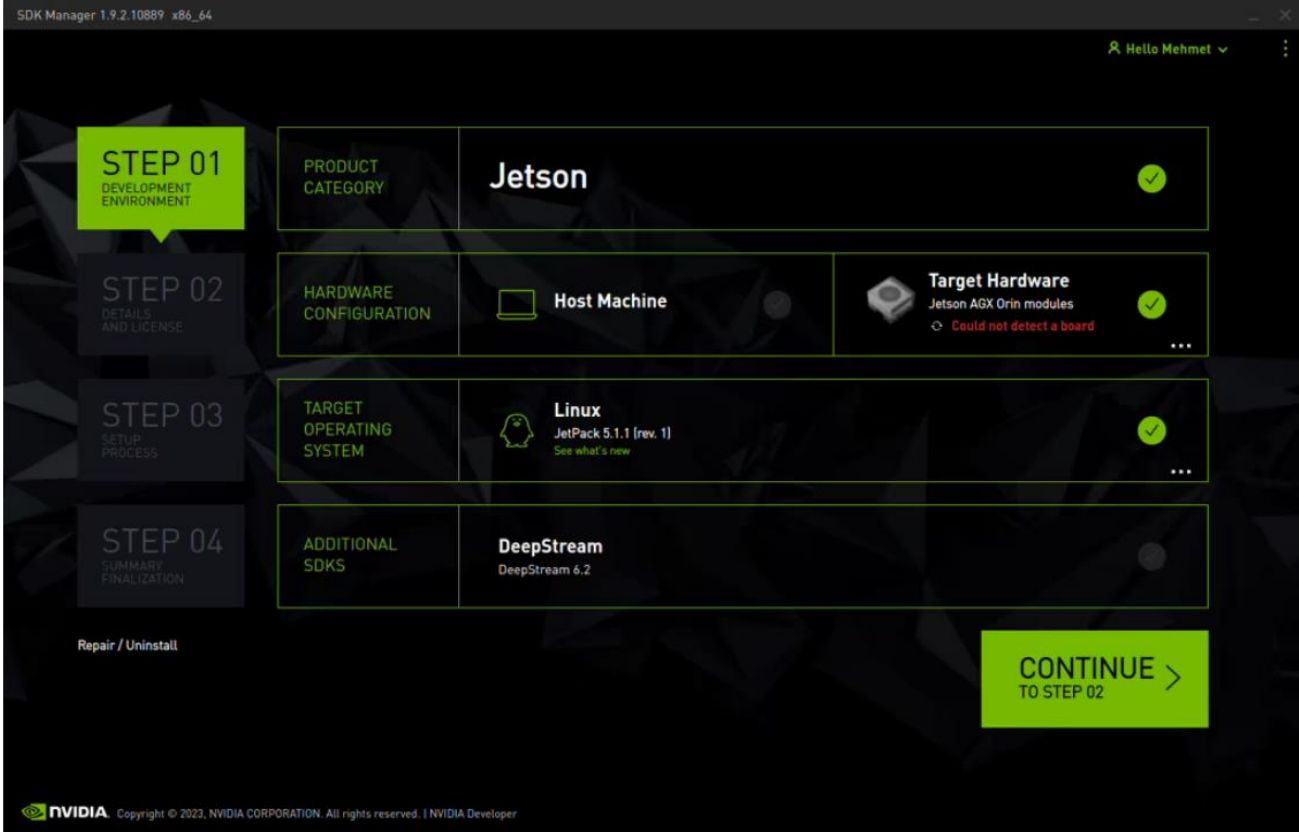

Unselect the "Jetson Linux" and choose "Jetson Runtime Components" ("Jetson SDK Components" are optional. It depends on your use case). Accept the terms & conditions and continue to Step 3.

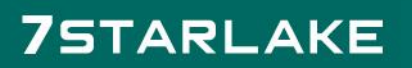

Revision Date: Jun. 06. 2024

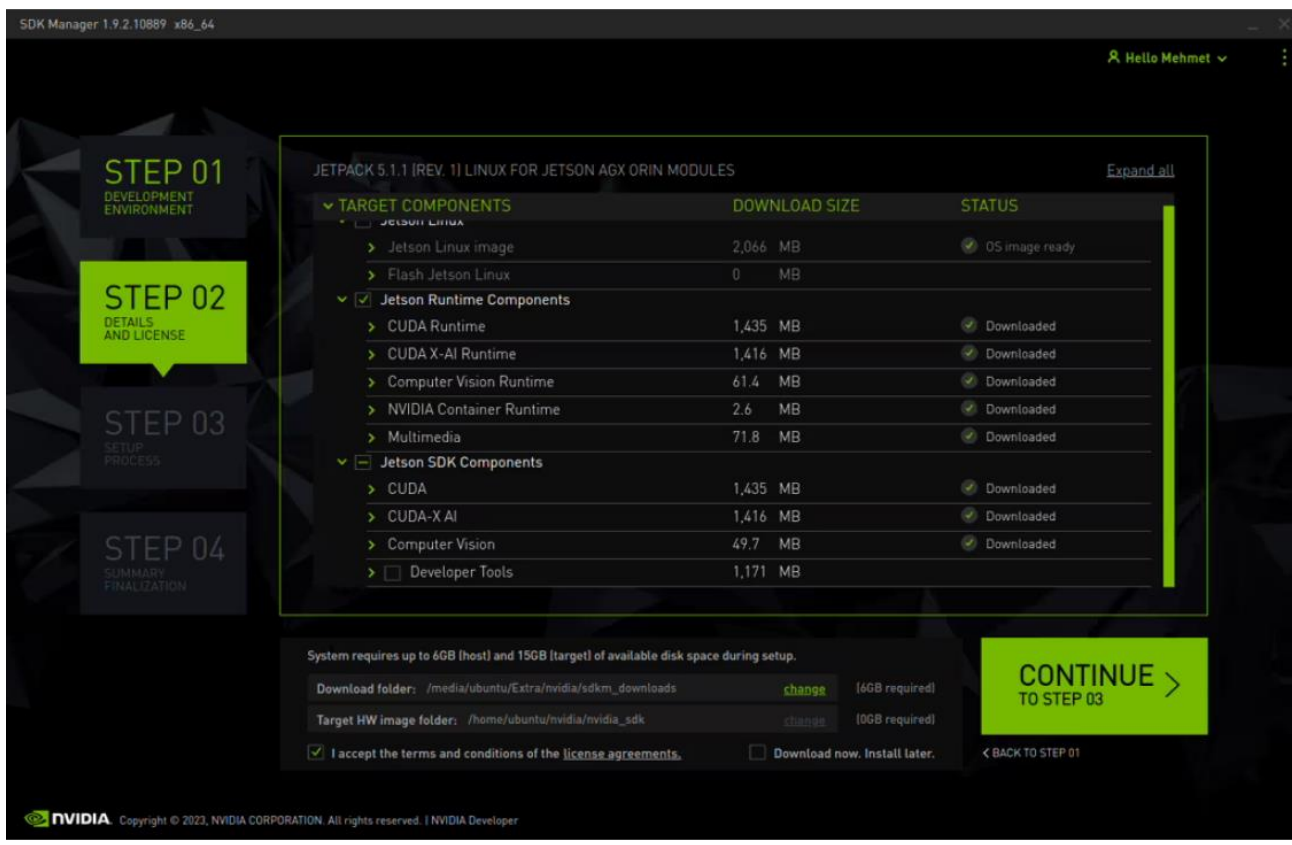

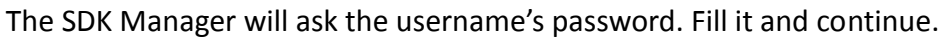

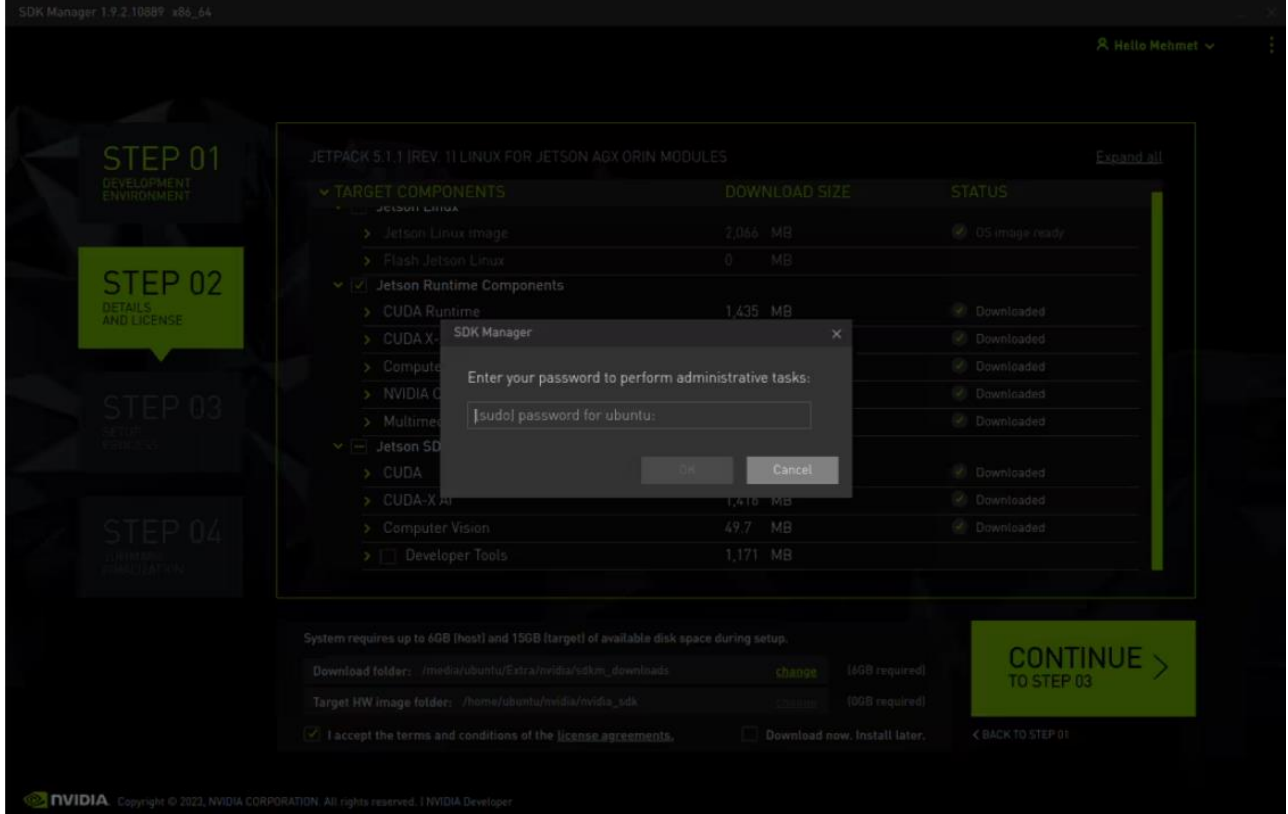

Type the IP address, username and password of Jetson AGX Orin module and install the SDK Components.

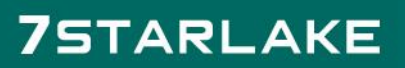

Revision Date: Jun. 06. 2024

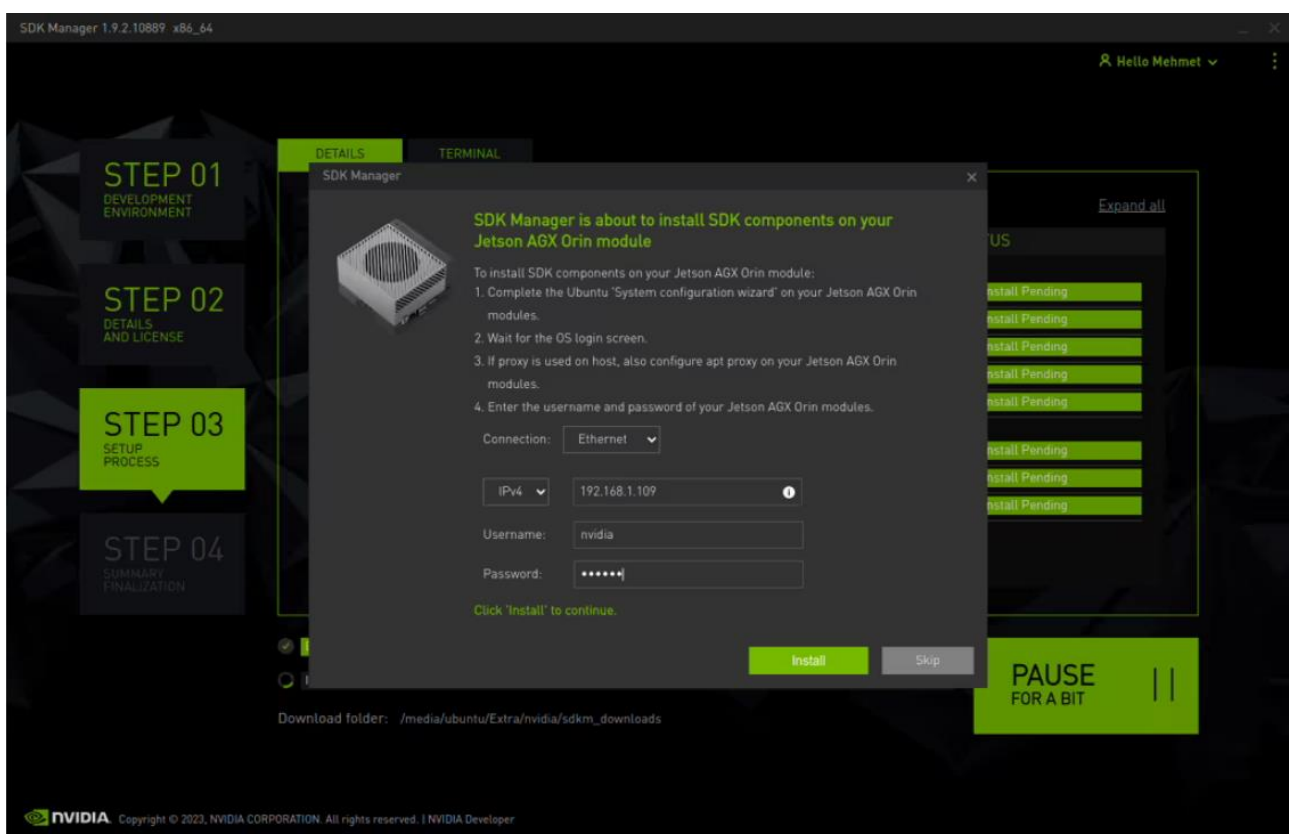

At the end of the installation, the AV710-X4-A (32G4S) sdkmanager\_2.1.0 becomes ready. To avoid kernel update with "apt upgrade" or "apt-get upgrade" commands, please follow this guide on the Jetson module.

**Attention:** If you will have unmet dependencies after the SDK components installed, please open a terminal from the Jetson side and type the following command below. This will fix the problem.

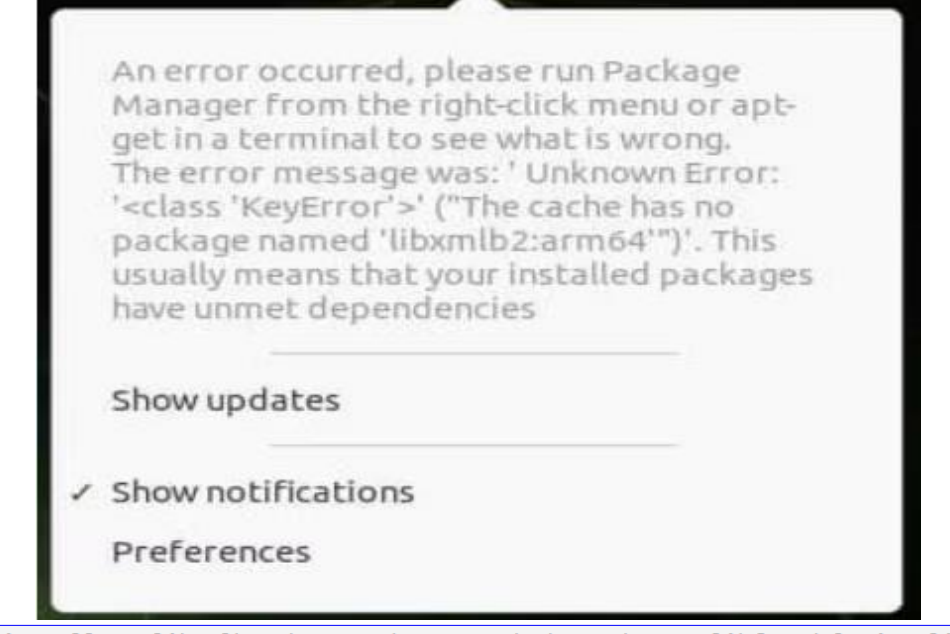

sudo apt install -y libxmlb2 ubuntu-advantage-desktop-daemon libfwupdplugin5 libpciaccess-dev

Revision Date: Jun. 06. 2024

#### <span id="page-29-0"></span>**3-3 Install the driver for Capture Card**

Unzip the driver file in the DVD.

#### 20240402 V1298 orin 5.10.104-tegra r35.3.1 arm64

Unzip the "Release" file for Inserting Driver and Firmware. You may refer the ReleaseNote.doc or follow the step below. For more operation about the media devices (for example: camera) setting, you may refer the releaseNote.doc.

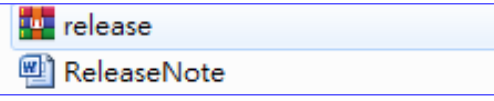

The "release" file includes:

- 1.1 ReleaseNote.docx
- 1.2 release.zip: Files for Orin, Xavier, and Xavier NX. It includes
	- 1.2.1 Yuan's Driver: driver/LXV4L2D\_SC0710.ko (Release version) driver/debug/ LXV42D\_SC0710.ko(debug version)
	- 1.2.2 V4L Drivers: driver/V4L/videobuf\*.ko
- 1.3 Firmware of Capture card: files in firmware folder
- 1.4 Scripts file: \*.sh
- 1.5 The release is based on Nvidia R35.3.1

https://developer.nvidia.com/embedded/jetson-linux-r3531

- 1.6 Driver version is V1.1.0.120.1298\_VB2
- 1.7 Supported capture cards: SC3x0/ SC4x0/SC5x0/SC7x0/
- 1.8 Supported Platform: Orin, Xavier, Orin NX,Xavier NX

#### **Insert Driver and firmware**

- 1 Power off the Jetson device, and plugin Yuan's capture card.(Default)
- 2 Power on the Jetson device.
- 3 Copy the release.zip to home directory(/home/nvidia), and open the terminal.
- 4 Unzip the zip file
	- 4.1 \$ **cd ~** (change to home directory -/home/nvidia)
	- 4.2 \$ **sudo su** (switch to root enter password "**nvidia**")
	- 4.3 # **unzip release.zip**
	- 4.4 # **cd release** (enter release folder)
- 5 Set execution permission for scripts

5.1 # **chmod +x \*.sh**

6 Execute the setup.sh script to install driver. ( dsetup.sh for debug version, nsetup.sh for no debug message)

6.1 # **./setup.sh**

Revision Date: Jun. 06. 2024

#### 7 The script file will do these procedures

- 7.1 Copy firmware files of capture card to /lib/firmware.
- 7.2 Copy V4L drivers to

/lib/modules/**5.10.104-tegra**/kernel/drivers/media/v4l2-core and

/lib/modules/**5.10.104-tegra**/kernel/drivers/media/common/videobuf2

- 7.3 Copy Yuan's driver to /lib/modules/**5.10.104-tegra**/misc
- 7.4 Install V4L and Yuan's drivers.

8 After installing Yuan's driver, driver will upgrade the firmware of capture card. Please wait 60 seconds, and then reboot Xavier.

8.1 # **reboot**

9 Open the terminal, and change to root.

9.1 \$ **cd /home/nvidia/release**

- 9.2 \$ **sudo su**
- 10 Check if the video devices (video0 or video\*) are created by driver.
- 10.1  $\#$  ls /dev/video\*
- 10.2 The result should be

# /dev/video0

11 Make sure that you can connect to internet, and install the Qt V4L2 test Utility to verify the video input.

11.1 # **./install.sh**

12 Open "Terminal app", and enter the "v4l2-ctl --list-devices" to check if the video device has been created. (For example)

- 12.1 nvidia@tegra-ubuntu:~\$ **v4l2-ctl --list-devices**
- 12.2 SC3x0-TWxxxx:RAW 00.00 xxxxxxxx (PCIe: PCI Bus 0000:01 00): SC5x0-MZxxxx:RAW 00.00 xxxxxxxx (PCIe: PCI Bus 0000:01 00): SC710-SC710:RAW 00.00 xxxxxxxx (PCIe: PCI Bus 0000:01 00):
- 12.3 The index of video input, 0 for HDMI, and 4 for SDI.

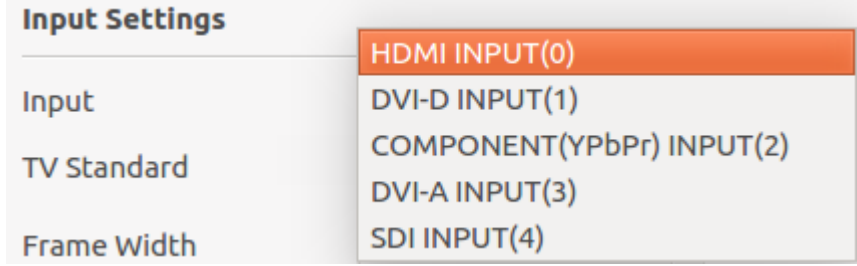

13 If you want to remove the driver, execute remove driver.sh, and reboot the device.

14 **Note: The commands in blue color which you need to execute in the terminal.**

Revision Date: Jun. 06. 2024

#### **Debug**

- 1. Copy the new release "release.zip" to home directory (For example /home/nvidia)
- 2. Unzip the zip file by command

\$ **sudo su** (enter password, for example nvidia)

# **unzip release.zip**

3. Reinstall the debug driver

# **cd release**

# **./dsetup.sh**

4. Power off Jetson device. **Remove other PCI devices**, for example "AverMedia CM313B" capture card.

- 5. Power on Jetson device, enter the debug directory which you unzip
	- (For example: \$ **cd /home/nvidia/release/debug**)
- 6. Generate log\_setup.txt by executing debug.sh, and send the log\_setup.txt for analyzing # **sudo ./debug.sh**

#### <span id="page-31-0"></span>**3-4 Change Root File System to M.2 SSD Directly**

#### **Formatting the M.2 SSD Storage**

We will explain how to move your root file system on EMMC flash to SSD storage on M.2 slot directly. The previous version of this post is here:

https://www.forecr.io/blogs/bsp-development/changing-storage-of-the-root-file-system-emmc-t o-m-2-ssd

The advantage of this version is the boot up speed. In the previous version, the file system into the SSD mounted with a service after the file system into the eMMC mounted. This process increases the boot up time. In this post, the file system into the SSD mounted directly without any service. On the other hand, the Jetson module won't boot up without SSD until the extlinux.conf file changed. To avoid this problem, you can backup your Jetson module before changing the root file system.

First, connect your M.2 compatible storage device to M.2 connector and connect the basic interfaces (Ethernet, HDMI, keyboard, mouse) then power on.

**Open a terminal and type these commands below:**

```
sudo jetson clocks
gnome-disks
```
Revision Date: Jun. 06. 2024

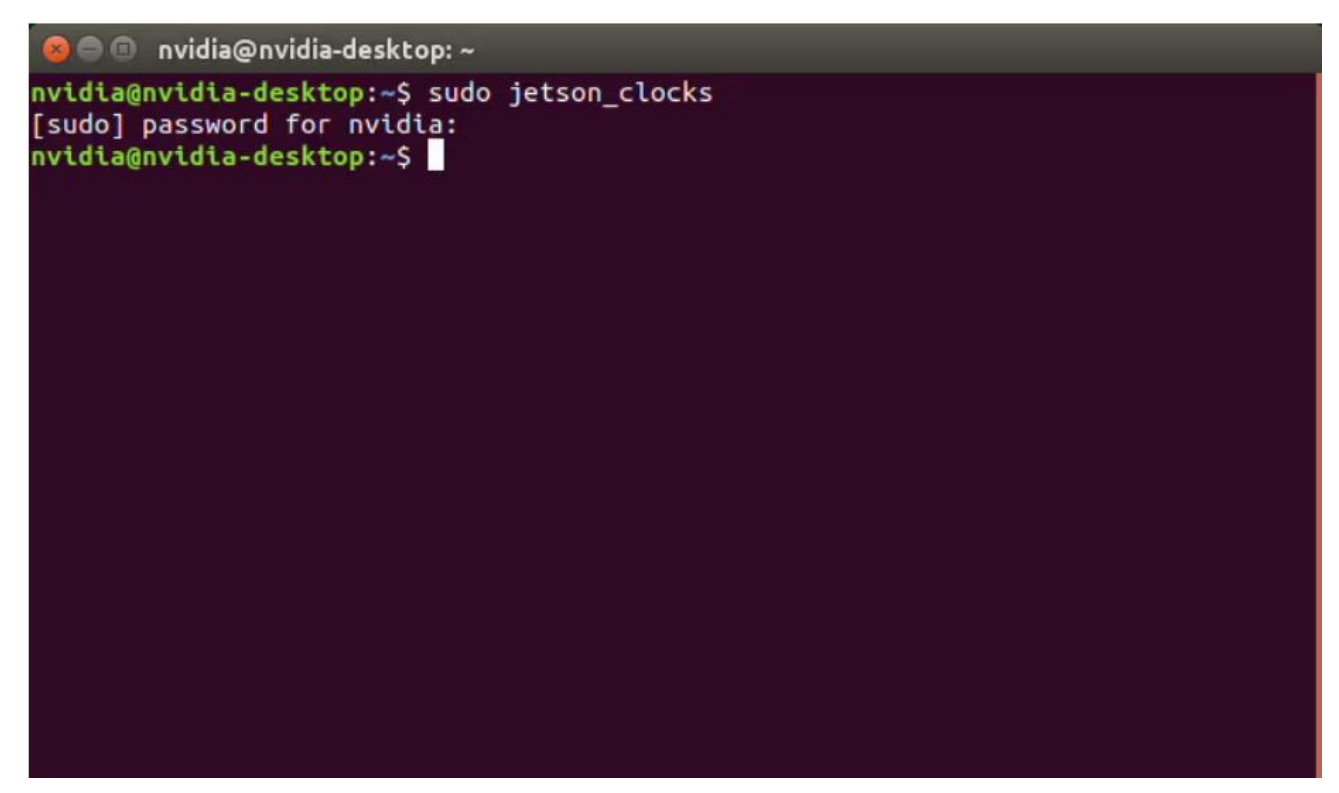

The first command allows the Jetson module's whole sources to use. The next command opens GNOME Disks application below.

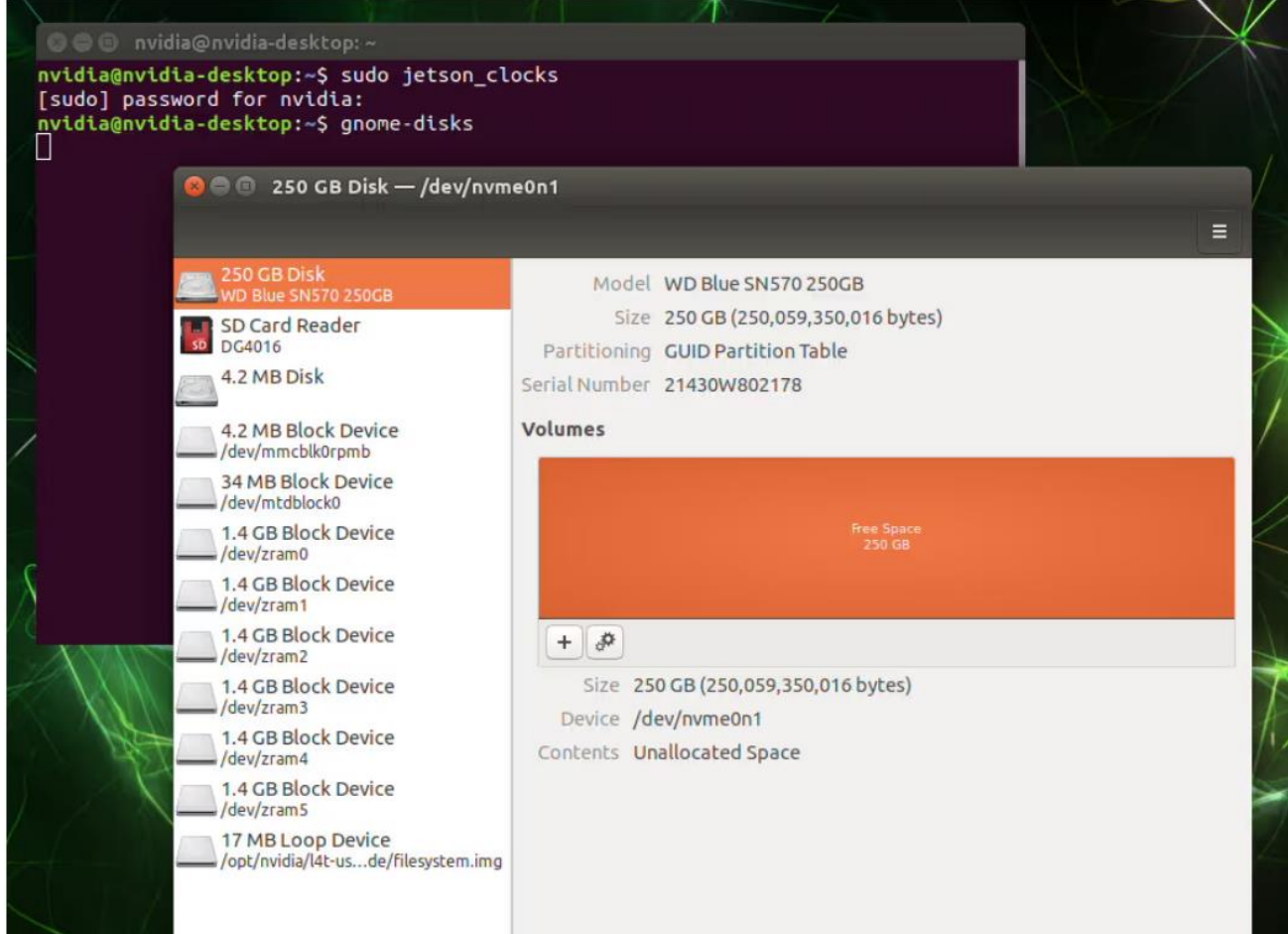

Format the whole disk before creating the storage.

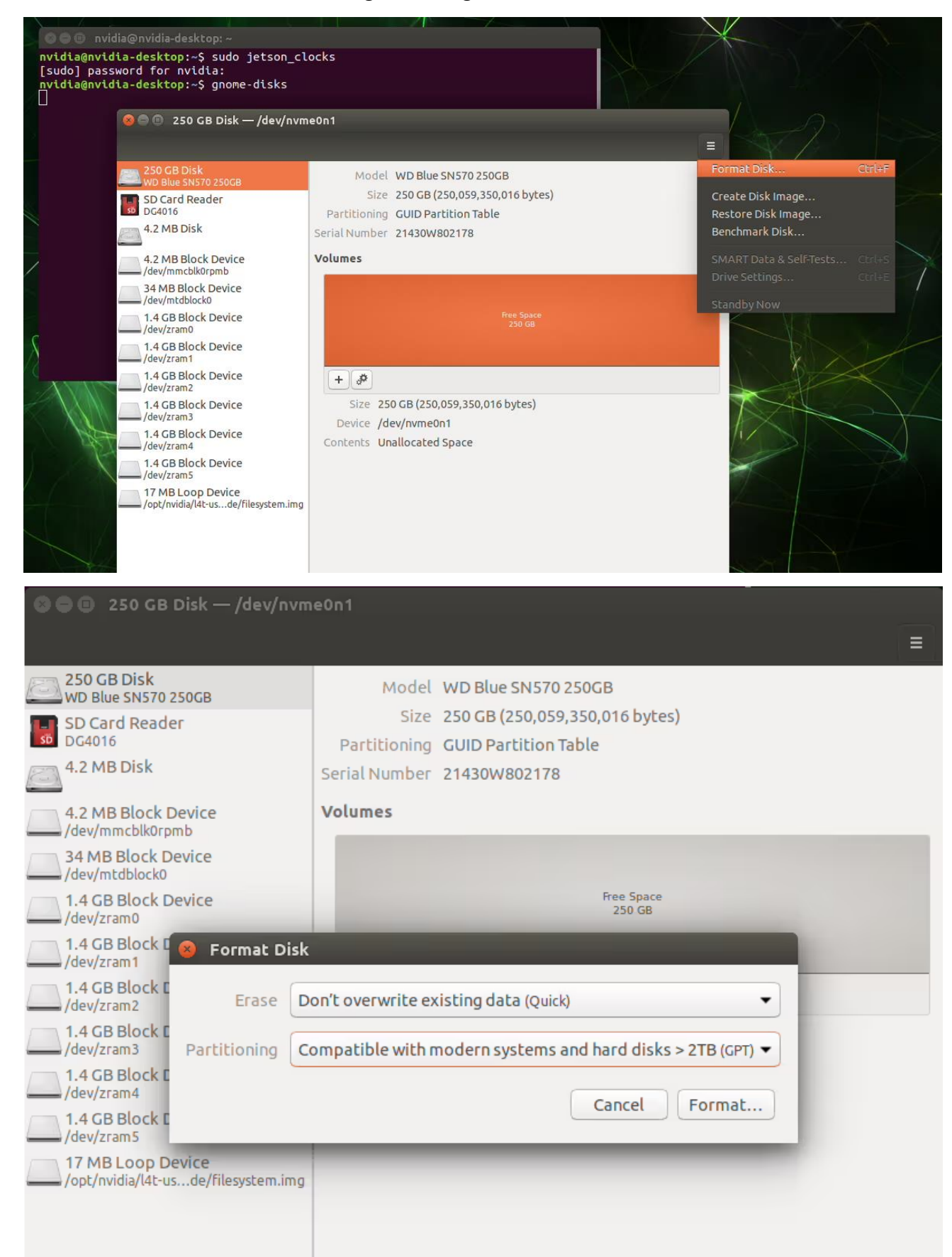

Revision Date: Jun. 06. 2024

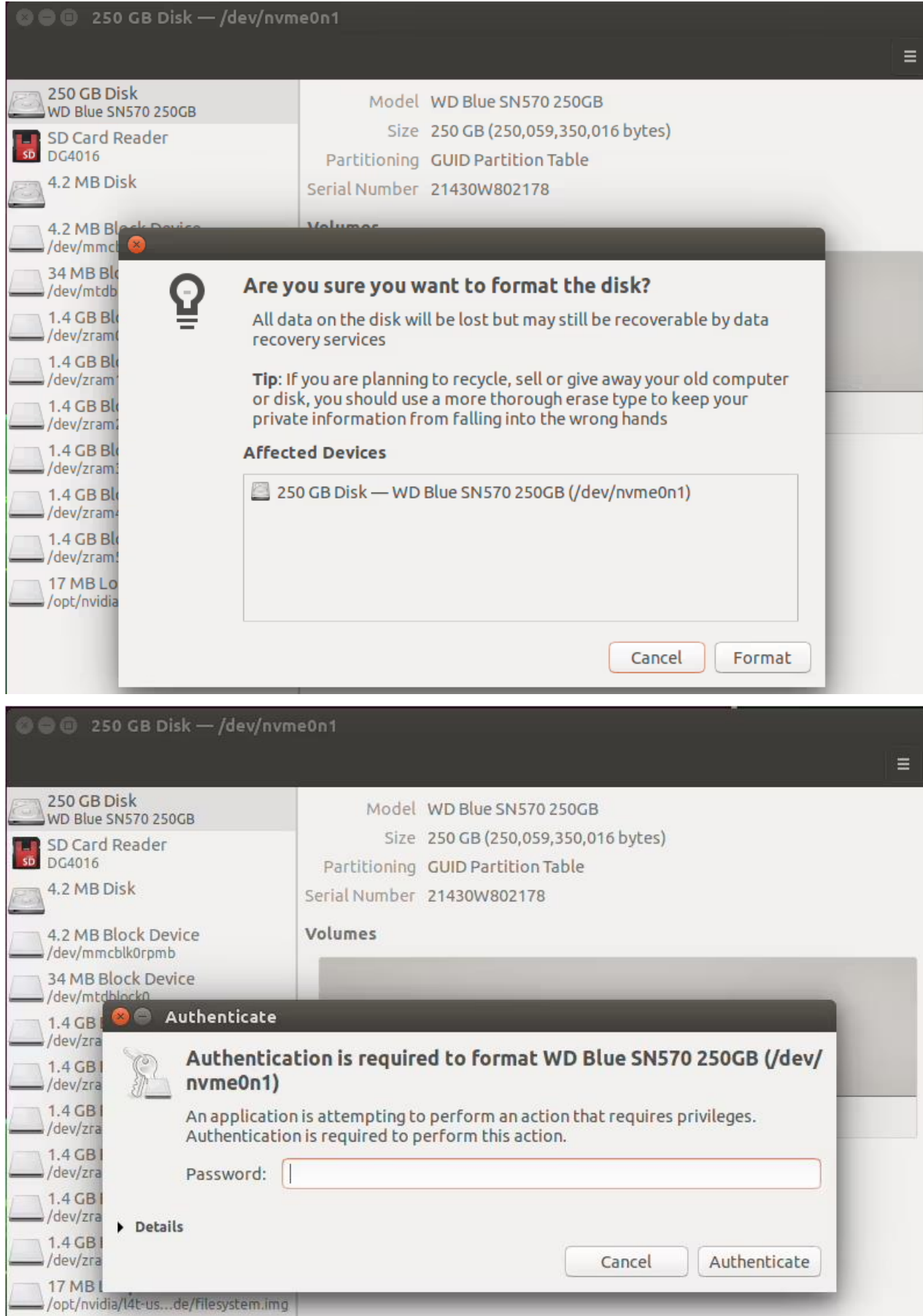

#### Then, create a new partition from SSD storage.

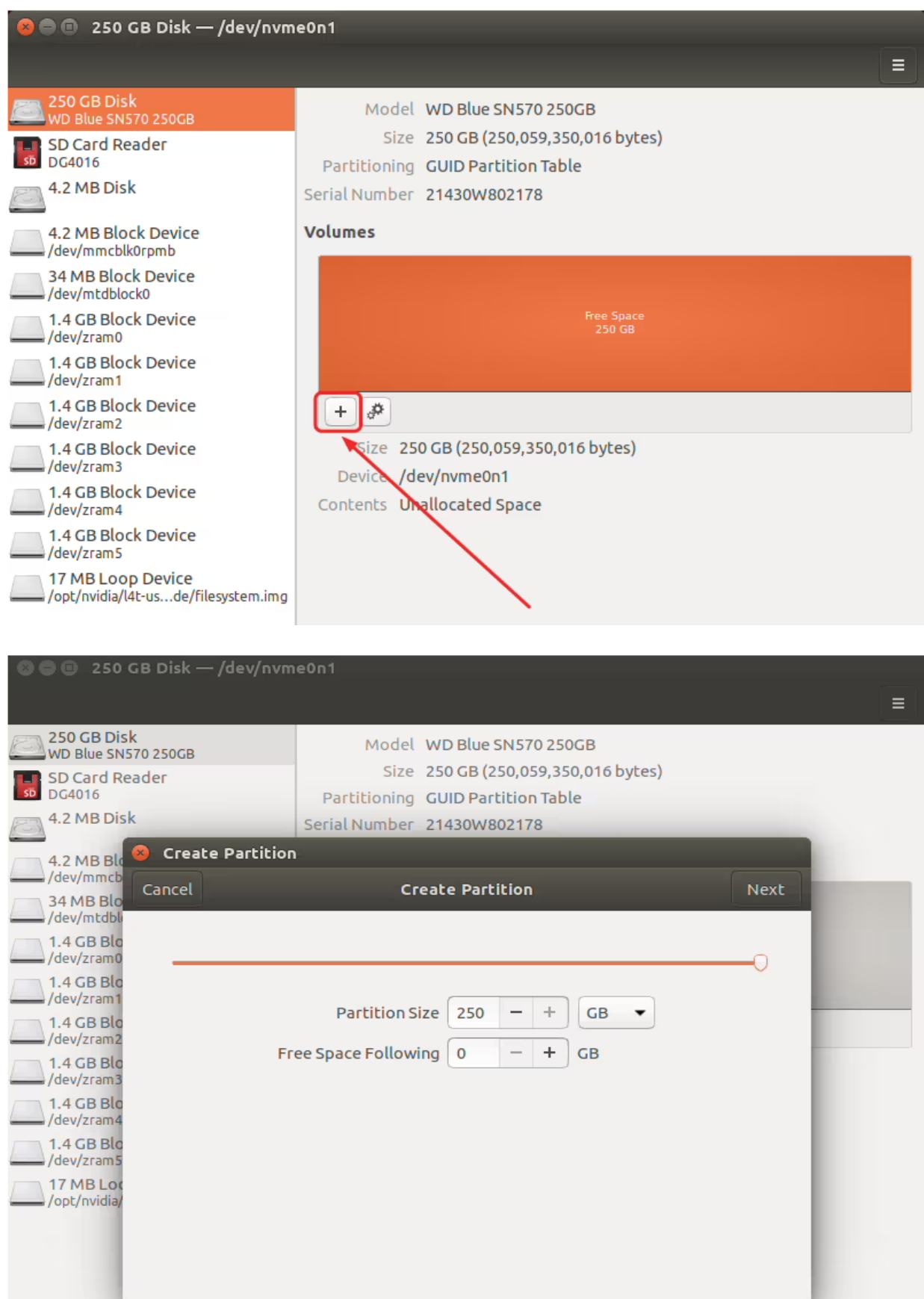

### **75TARLAKE**

Revision Date: Jun. 06. 2024

Format the disk as ext4 format (partition size is up to you but must be min current file system's

size).  $\equiv$ 250 GB Disk Model WD Blue SN570 250GB WD Blue SN570 250GB Size 250 GB (250,059,350,016 bytes) SD Card Reader  $\frac{1}{50}$ DG4016 Partitioning GUID Partition Table 4.2 MB Disk Serial Number 21430W802178 **Format Volume** 4.2 MB Blo /dev/mmcb Create Previous **Format Volume** 34 MB Blo /dev/mtdbl  $1.4$  GB Blo  $\frac{1}{\sqrt{2}}$ /dev/zram0 Volume Name rootFS  $\bigcup_{\text{/dev/zram1}}$ For example: "Angela's Files" or "Backup". 1.4 GB Blo /dev/zram2 OFF Erase 1.4 GB Blo  $\frac{1}{2}$ /dev/zram3 Overwrites existing data, but takes longer, 1.4 GB Blo /dev/zram4 Type O Internal disk for use with Linux systems only (Ext4) 1.4 GB Blo  $\frac{1}{2}$ /dev/zram5 Password protect volume (LUKS) 17 MB Loc O For use with Windows (NTFS) /opt/nvidia/ ○ For use with all systems and devices (FAT) O Other

After creating the partition, check it's name (/dev/nvme0n1p1).

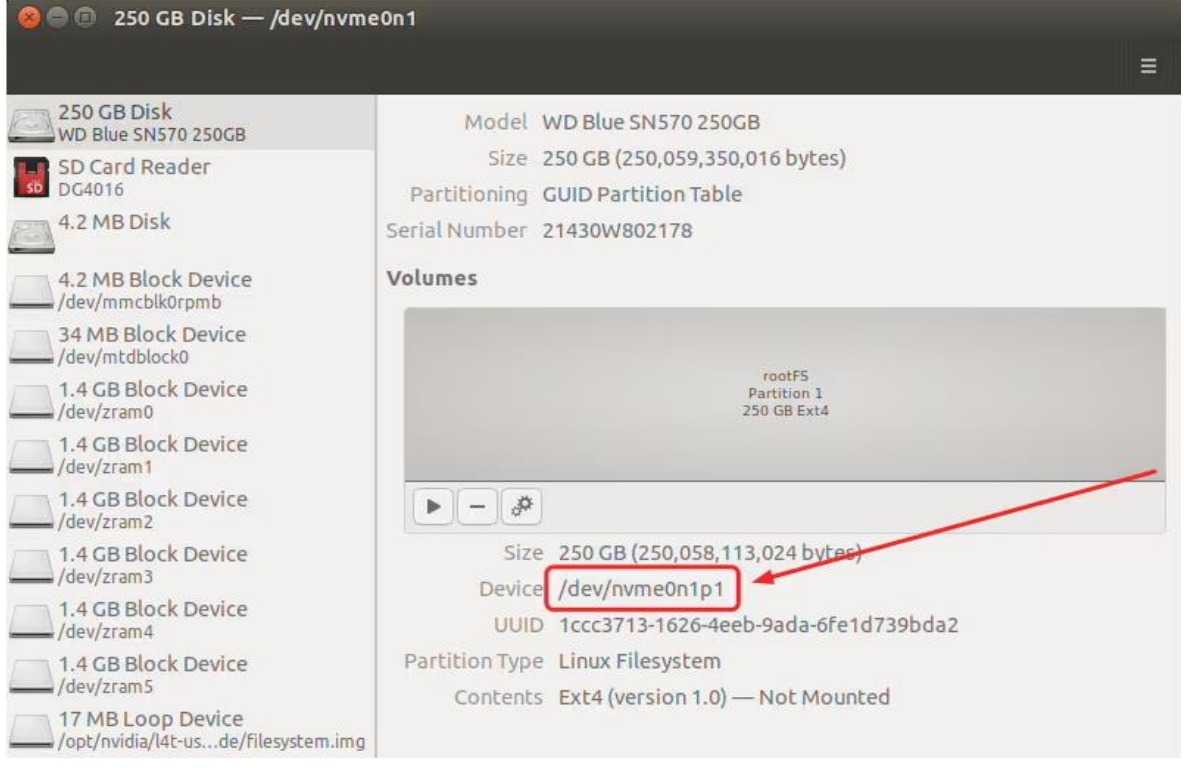

Revision Date: Jun. 06. 2024

#### **Copying the Root File System**

Download the script file from here and extract it. Then, run it with this command below:

sudo ./change rootfs storage direct-emmc to ssd.sh {EXTERNAL STORAGE}

In our setup, we typed this command below:

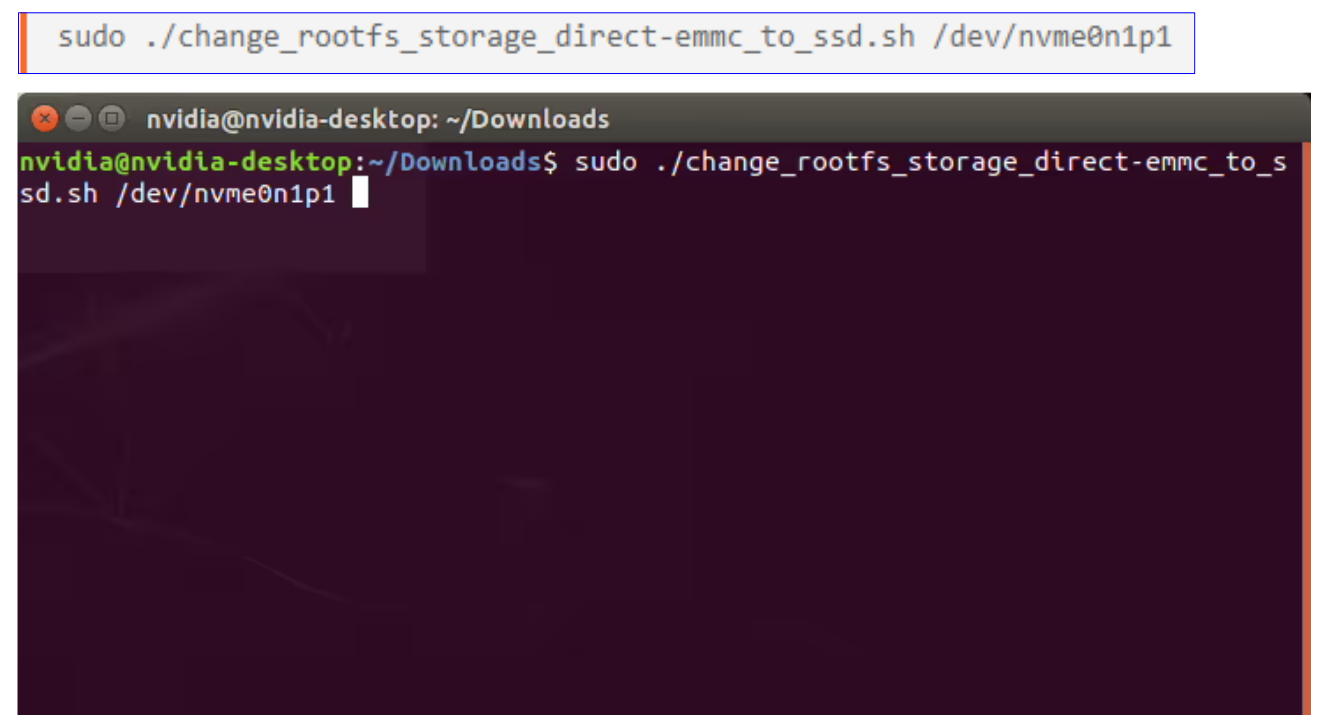

A few times later, the whole file system copied and the root path changed.

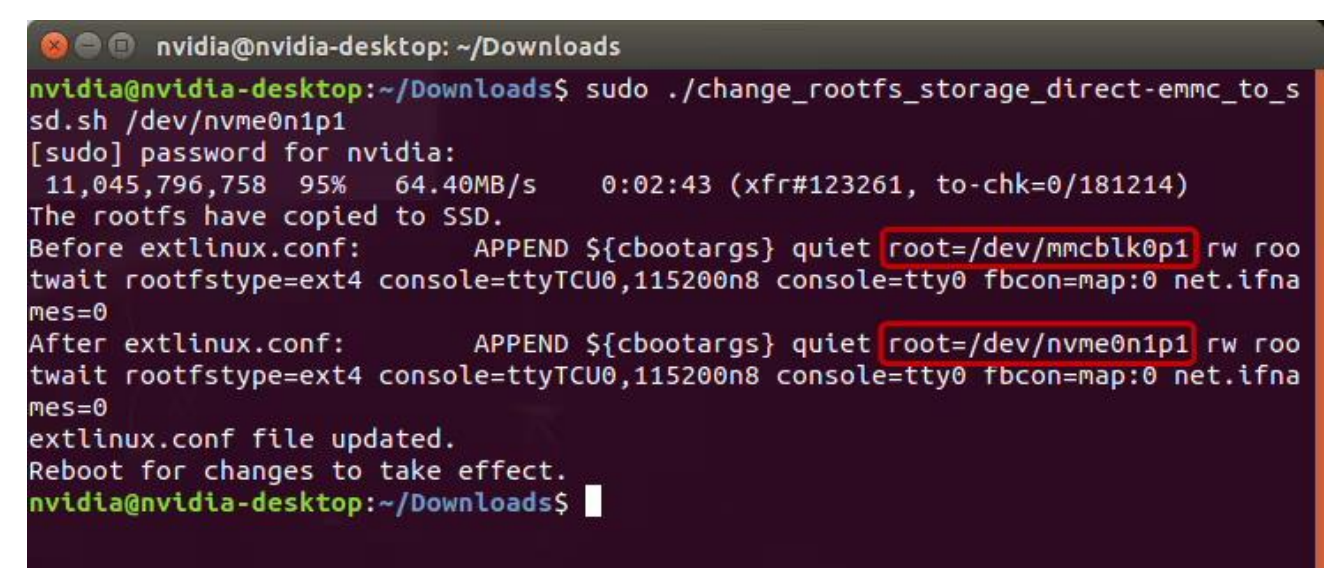

It's time to reboot the Jetson module. Reboot it and check the Root File System copied successfully.

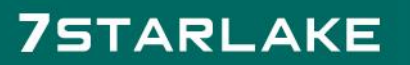

Revision Date: Jun. 06. 2024

#### **Assignment of the Root File System**

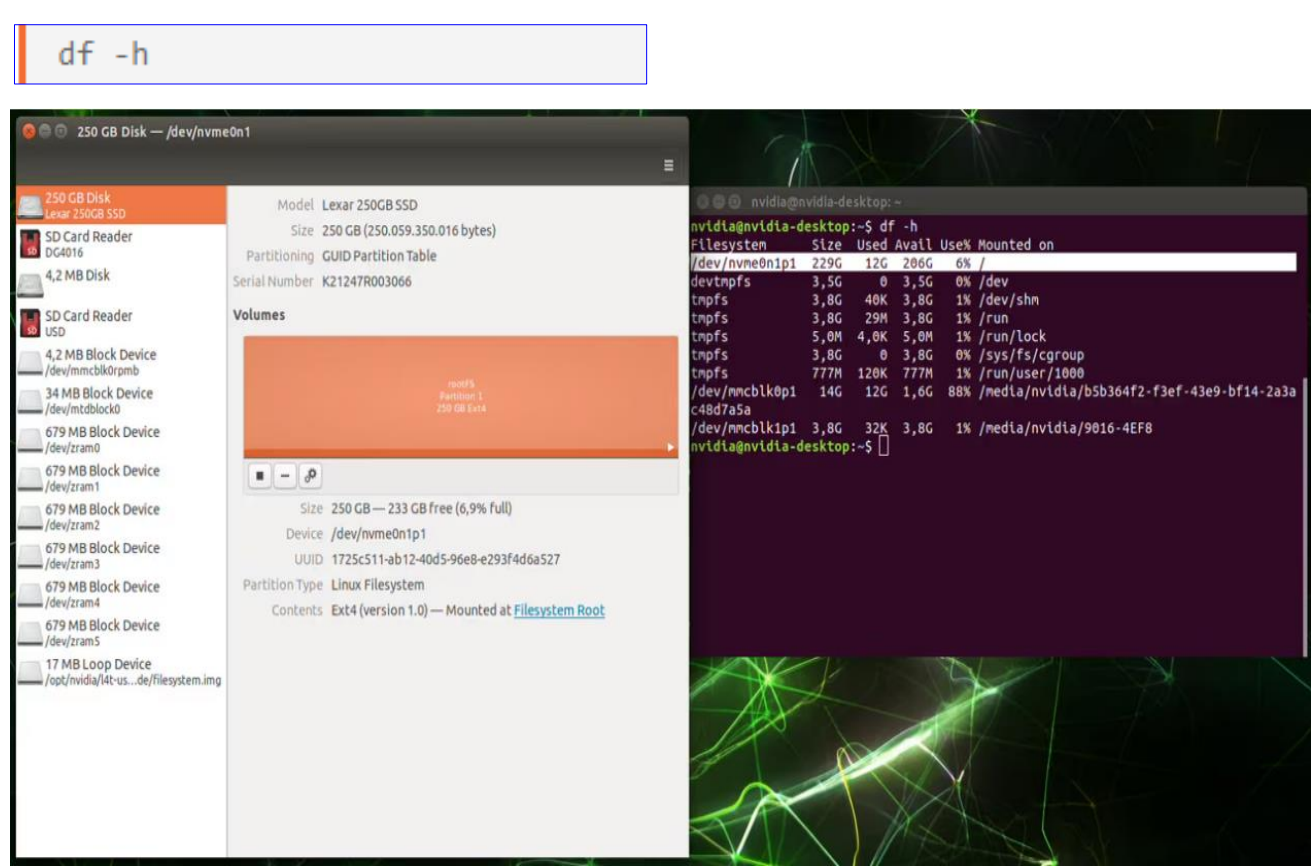

After rebooting you can see that the new storage is assigned as root file system.

Revision Date: Jun. 06. 2024

#### <span id="page-39-0"></span>**Appendix**

### **Appendix**

### **Standardized Warning Statements**

The following statements are industry standard warnings, provided to warn the user of situations which have the potential for bodily injury. Should you have questions or experience difficulty, contact Supermicro's Technical Support department for assistance. Only certified technicians should attempt to install or configure components.

Read this section in its entirety before installing or configuring components.

These warnings may also be found on our website at

http://www.supermicro.com/about/policies/safety\_information.cfm.

#### **Battery Handling**

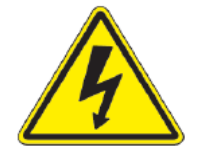

**Warning!** There is the danger of explosion if the battery is replaced incorrectly. Replace the battery only with the same or equivalent type recommended by the manufacturer. Dispose of used batteries according to the manufacturer's instructions

電池の取り扱い

電池交換が正しく行われなかった場合、破裂の危険性があります。 交換する電池はメーカーが推奨 する型、または同等のものを使用下さい。 使用済電池は製造元の指示に従って処分して下さい。 警告

电池更换不当会有爆炸危险。请只使用同类电池或制造商推荐的功能相当的电池更换原有电池。请按 制造商的说明处理废旧电池。

警告

電池更換不當會有爆炸危險。請使用製造商建議之相同或功能相當的電池更換原有電池。請按照製造 商的說明指示處理廢棄舊電池。

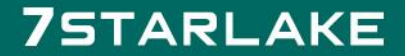